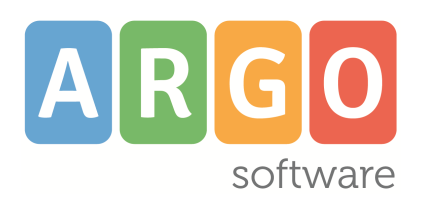

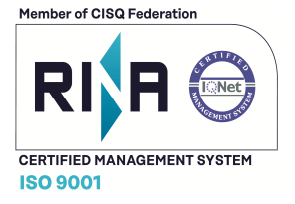

 **Esami di Stato Conclusivi del I Ciclo**

## **Manuale d'uso**

**release 1.5.0** 

vers. 12/03/2024

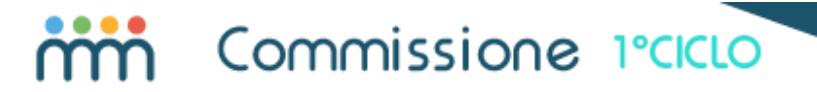

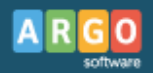

### **Sommario**

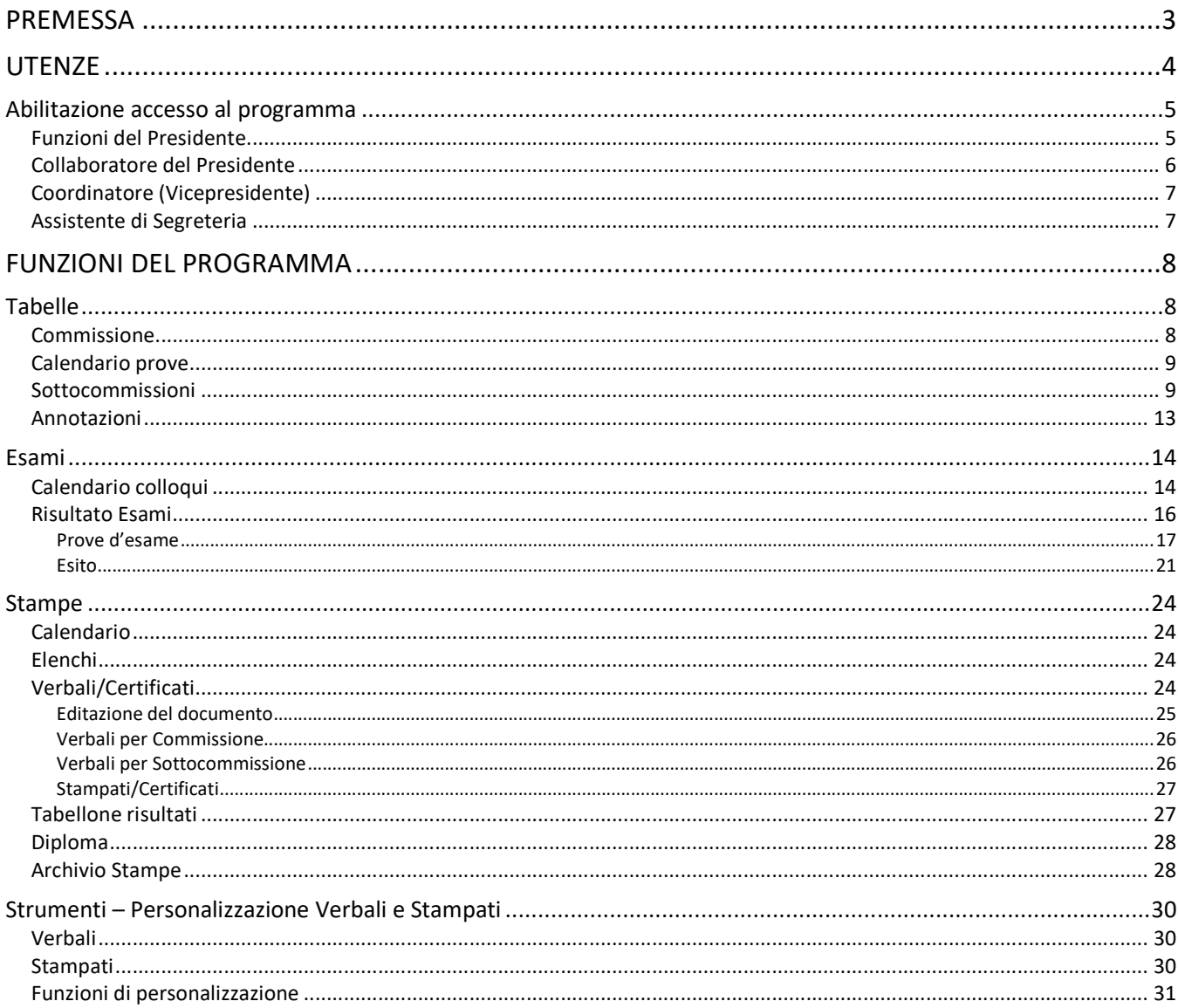

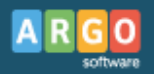

## **Premessa**

Argo Commissione I Ciclo ha la finalità di gestire, in modo completo, gli Esami di Stato Conclusivi del I Ciclo; il modulo si interfaccia con la base dati anagrafica del programma Argo Alunni e accede direttamente alle schede annuali degli alunni e all'archivio dei docenti.

L'accesso avviene via web, tramite browser, e non è necessario quindi installare il programma e preoccuparsi di aggiornarlo periodicamente. Ogni tipologia di utente ha un accesso dedicato e le funzioni si abilitano in base alle impostazioni effettuate dall'amministratore di sistema della scuola; il riconoscimento dell'utente avviene attraverso le funzioni di sicurezza del portale Argo.

Il programma prevede le seguenti funzioni:

- gestione della Commissione\Sottocommissioni (membri e ruoli, calendario prove scritte, … );
- gestione dei candidati (interni ed esterni, dati di presentazione, eventualità DSA o BES, calendario colloqui);
- gestione dell'esame (prove scritte, colloquio, scrutinio e ratifica);
- stampe (schede, registro, elenchi, verbalizzazione e stampati vari);
- eventuale revisione del Consiglio Orientativo e relativa comunicazione all'alunno;

E' prevista, infine, anche la trasmissione dei risultati a Sidi, a conclusione dell'Esame.

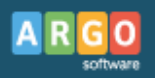

## **Utenze**

Il programma prevede uno specifico accesso per ciascuno degli attori coinvolti nell'esame:

- Presidente della Commissione
- Collaboratore del Presidente/Dirigente Scolastico
- Coordinatore della Sottocommissione
- Assistente di Segreteria

Il *Presidente della Commissione* (che coinciderà con la figura del Dirigente Scolastico) ha l'accesso completo a tutte le funzioni, a partire dalla parametrizzazione, fino alla gestione degli esami, la verbalizzazione, le stampe, etc …

Ha la facoltà, in qualsiasi momento, di inibire l'accesso a tutte le altre utenze.

Il *Collaboratore del Presidente* ha la funzione di sostituire il Presidente, laddove fosse necessario (viene nominato dallo stesso, in caso di impedimento). L'utenza (*user ID e password*) va definita attraverso il portale, ma successivamente è necessario effettuare l'abbinamento alla Sottocommissione o alle Sottocommissioni interessate, tramite la relativa schermata di dettaglio.

Il *Coordinatore della Sottocommissione,* che è delegato dal Presidente a sostituirlo nei lavori della propria Sottocommissione (*in caso di assenza temporanea o contestuale impegno presso altra Sottocommissione*), accede alla gestione dell'esame per la Sottocommissione per la quale è designato, fino alla fase di scrutinio e alla formulazione della proposta di voto. L'abilitazione all'accesso viene definita tramite il portale e l'abbinamento con la Sottocommissione avviene attraverso la gestione dei *membri* della Sottocommissione (tabelle/Sottocommissioni), tramite la definizione del *ruolo*.

*Nota - Per il docente che rivestirà il ruolo di Collaboratore o di Coordinatore deve essere stata predisposta l'associazione la relativa utenza. Questa operazione viene effettuata, lo ricordiamo, tramite una delle seguenti modalità:*

- *automatica, nel momento in cui, attraverso il portale, si effettua l'importazione dell'utente da Alunni utenza/docente, attraverso la specifica funzione di Gestione Accessi;*
- *manuale da Scuolanext, tramite la funzione di Gestione Accessi Docenti (funzioni Dirigente).*

Infine, il Supervisor, attraverso il portale, può disporre l'accesso (completo) per uno o più *Assistenti di Segreteria* che potranno coadiuvare il Presidente della Commissione, sia nella fase di predisposizione dei parametri di programma, sia nelle varie procedure di programma, nel corso dell'Esame.

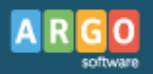

## **Abilitazione accesso al programma**

L'assegnazione delle abilitazioni di accesso è demandata all'Amministratore del portale (Supervisor), che potrà scegliere tra le voci previste.

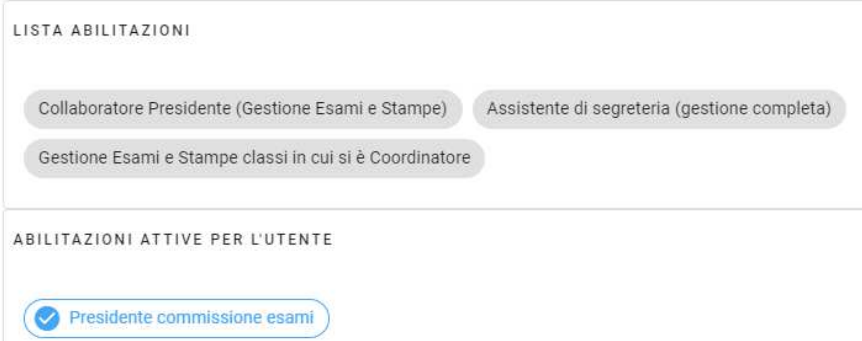

L'utenza di Coordinatore (vicepresidente) e Collaboratore necessitano, ribadiamo, l'assegnazione alla relativa Sottocommissione.

## **Funzioni del Presidente**

Il Presidente ha l'accesso a tutte le funzioni, a partire dalla supervisione in fase di predisposizione delle tabelle o personalizzazione degli stampati. Ha l'accesso completo alla gestione degli esami e sovrintende a tutte le procedure.

Dall'interno del programma può disabilitare, anche in modo estemporaneo/momentaneo, l'accesso da parte dei suoi collaboratori, senza intervenire cioè nella gestione delle utenze del portale. Dal dettaglio di ciascuna Sottocommissione può disabilitare l'accesso per il *Collaboratore* e per il *Coordinatore*, mentre dal pannello di dettaglio della Commissione può disabilitare l'accesso per l'*Assistente* (o gli assistenti) di Segreteria.

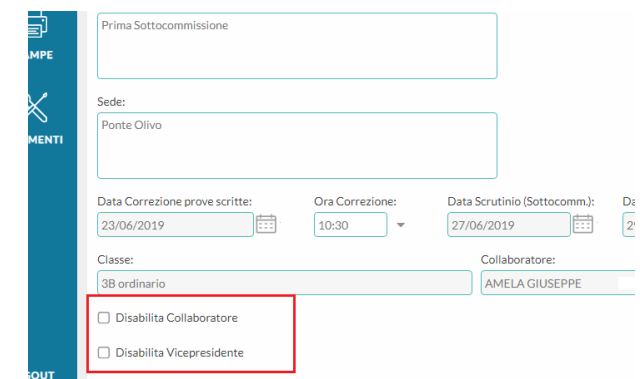

*(Dettaglio Sottocommissione – caselle di disabilitazione del Collaboratore o del Coordinatore)*

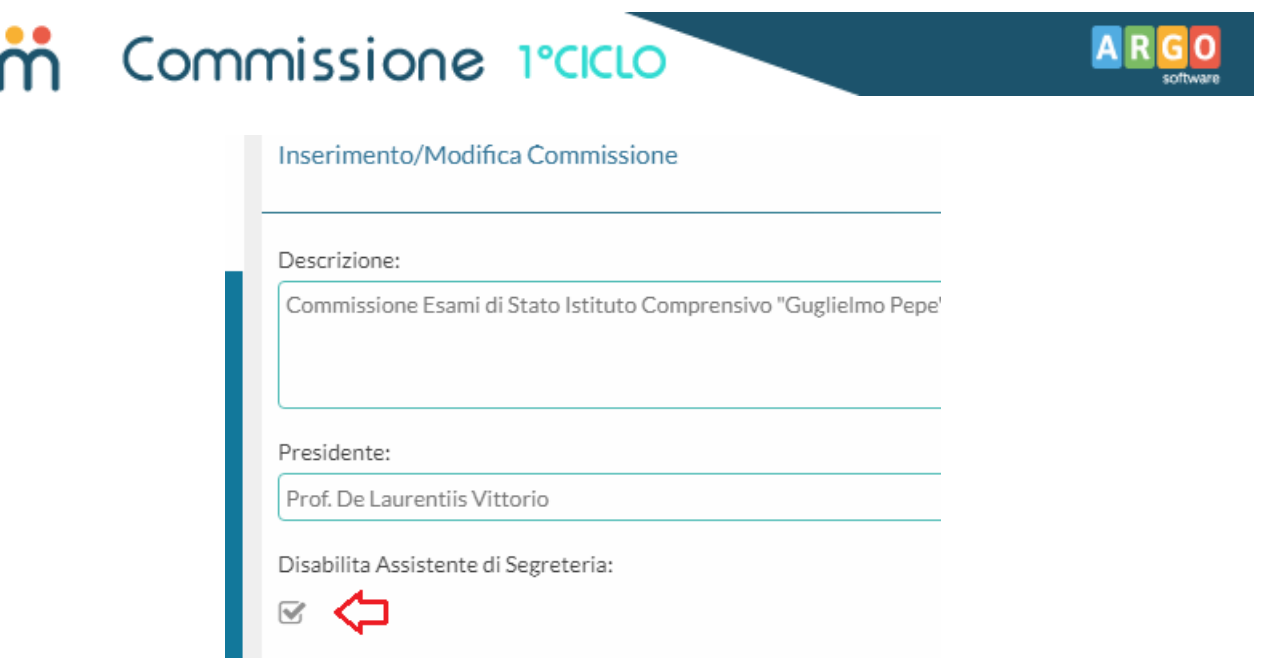

*(Dettaglio Commissione – casella di disabilitazione dell'Assistente di Segreteria)*

## **Collaboratore del Presidente**

H.

Il Presidente, in caso di impedimento, può nominare un Collaboratore che lo sostituisca nella sua attività.

L'associazione avviene per Sottocommissione, dalla schermata di dettaglio accessibile tramite *Tabelle/Sottocommissioni*.

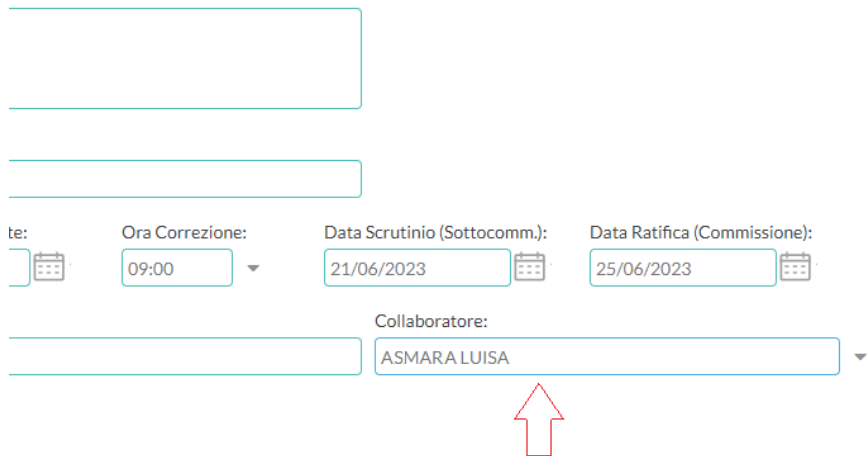

*(Dettaglio dati Sottocommissione – abilitazione Collaboratore del Dirigente/Presidente)*

Il programma, attraverso un menù a tendina, consentirà la selezione del Collaboratore. La scelta può avvenire tra i Docenti della scuola.

Ovviamente, se la sostituzione è definitiva e riguarda l'intera Commissione, suggeriamo di attribuire al sostituto l'utenza di *Presidente*.

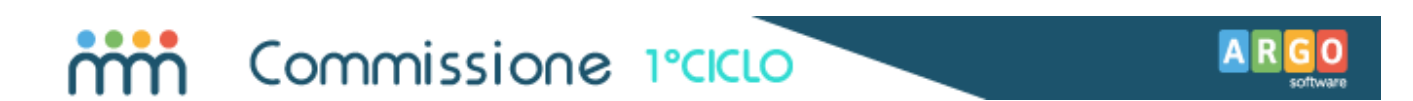

*Nota – Il programma nelle stampe, nello spazio previsto per la firma, riporta sempre il nominativo indicato nel pannello Commissione (Tabelle).*

## **Coordinatore (Vicepresidente)**

Il Coordinatore della Sottocommissione svolge la funzione di vicepresidente. L'abbinamento con la Sottocommissione avviene tramite il pannello di dettaglio dei relativi membri: tramite un menù a tendina l'operatore può assegnare il ruolo desiderato.

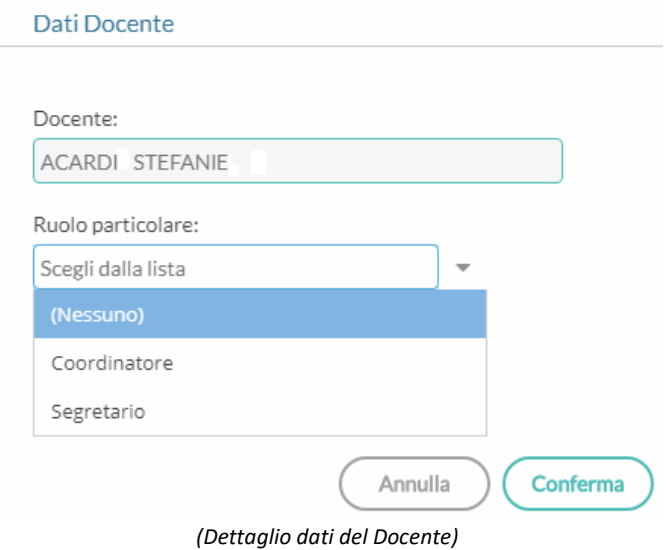

*Nota - Sempre tramite questa procedura può essere specificato il ruolo di Segretario della Sottocommissione (informazione che sarà utilizzata nella predisposizione dei verbali) e l'eventuale sostituzione di un Commissario, appresso dettagliata (Tabella Sottocommissione).*

## **Assistente di Segreteria**

L'Assistente di Segreteria ha l'accesso a tutte le procedure, in quanto prevediamo che assisterà il Presidente in tutte le funzioni. Il Presidente può, attraverso il menù Tabelle/Commissione Esami, disabilitarne l'accesso.

*Deve essere necessariamente un utente del ruolo Ata? No, può essere anche un docente che gestirà tecnicamente l'esame, occupandosi di immettere i dati e avviare le stampe …*

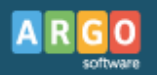

## **Funzioni del programma**

Il menù principale del programma si articola nelle seguenti voci:

- **F** Tabelle
- Esami
- $\blacktriangleright$  Stampe
- **Personalizzazione Stampati**

## **Tabelle**

Tramite questa procedura, l'utente predispone la base dati, a partire dall'organizzazione delle Sottocommissioni, fino alla definizione di annotazioni *standard* da richiamare, nel corso dell'esame, per velocizzare la fase di input.

### **Commissione**

Il programma richiede l'inserimento dei dati identificativi della Commissione.

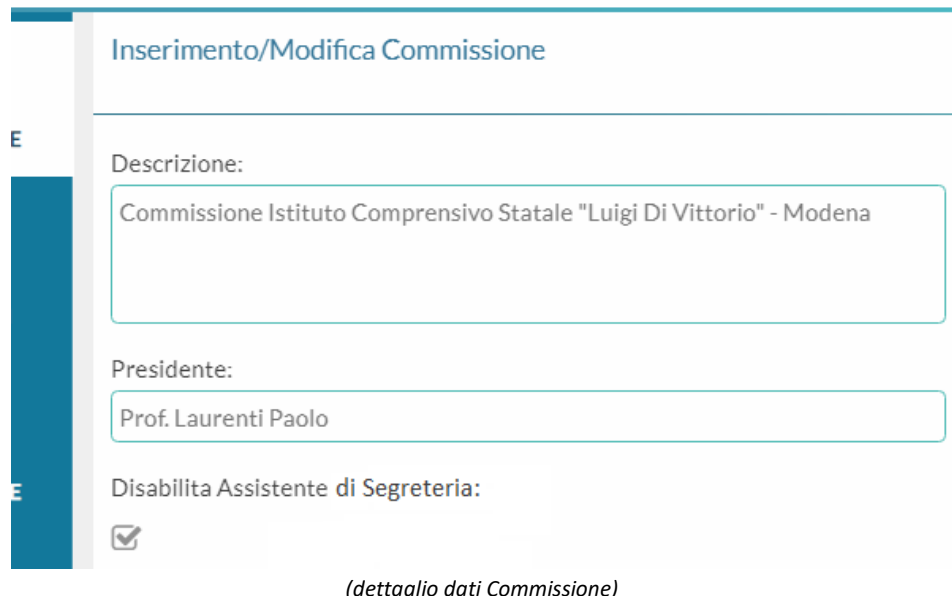

La *descrizione* è un elemento che sarà utilizzato all'interno del programma.

Il nominativo inserito nella casella relativa al *Presidente* sarà riportato in tutte le stampe, dove necessario, nello spazio relativo alla firma, oltre che nei verbali.

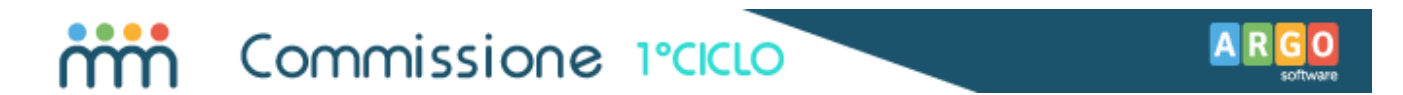

Mettendo la spunta sulla casella *Disabilita Assistente di Segreteria*, l'utente che coadiuva il Presidente non avrà più accesso alle procedure. E' il caso in cui il Presidente, completata la configurazione del programma, richiede la massima riservatezza per tutte le altre fasi.

### **Calendario prove**

Tramite questa funzione viene definito il calendario delle prove scritte, con l'indicazione eventuale dell'ora di inizio. I dati verranno riportati nei verbali.

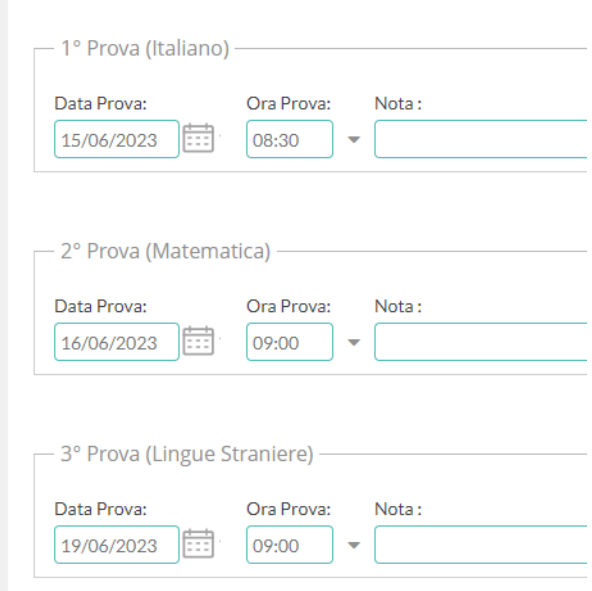

*(calendario prove scritte – per Commissione)*

### **Sottocommissioni**

Si tratta della tabella più importante, che permette di organizzare le Sottocommissioni con le relative relazioni con classi, Alunni e Docenti.

La prima sezione (*Dettaglio*) riguarda i dati informativi della Sottocommissione. Oltre al numero (progressivo), si ha la possibilità di gestire una descrizione meglio presentabile nelle stampe (ad esempio, in lettere, in numeri romani, …).

Va indicata anche la descrizione della sede in cui viene svolta l'attività da parte della Sottocommissione, dato che sarà riportato nei relativi verbali. L'informazione è obbligatoria.

Tra le varie informazioni, si definiscono le date di *Correzione delle Prove Scritte*, di *Scrutinio* e di *Ratifica del risultato*.

Tramite un apposito menu a tendina va obbligatoriamente selezionata la classe da associare alla Sottocommissione.

Infine, tramite questa procedura il Presidente può definire un suo *sostituto in caso di impedimento (Collaboratore)*. Attraverso una casella di spunta, sotto riportata, in base alla necessità, può essere rapidamente disabilitato l'accesso da parte di quest'ultimo.

*Vi ricordiamo, comunque, che l'abilitazione del Collaboratore va definita attraverso il portale.*

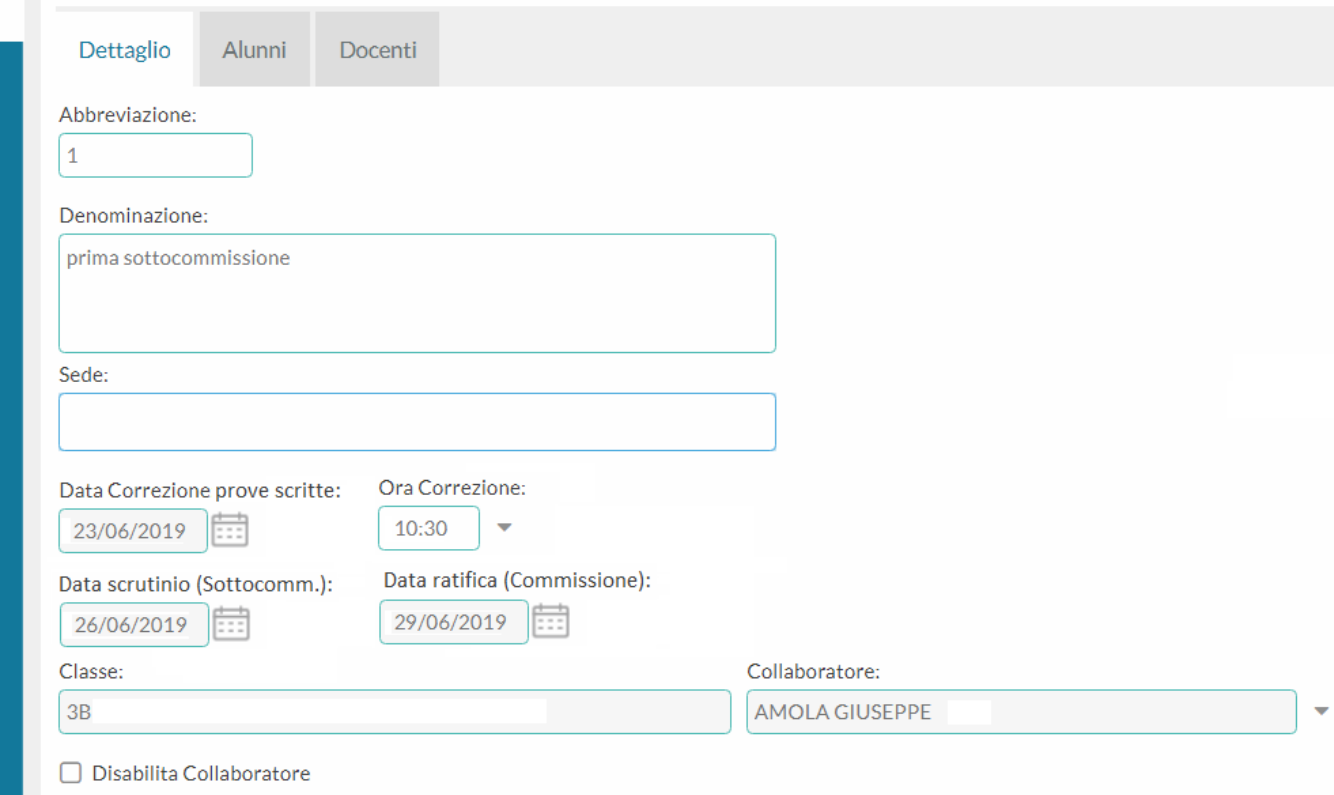

*(Sottocommissione - dettaglio)*

**La seconda sezione** (*Alunni*) è quella di riguardante gli alunni alla Sottocommissione. Naturalmente, il programma importerà automaticamente gli alunni della classe associata alla Sottocommissione (nella pagina precedente di dettaglio), a condizione che abbiano i requisiti di ammissione.

*Si sottolinea che l'associazione degli alunni con la Sottocommissione avviene solo attraverso questa procedura, in base ai requisiti presenti al momento; ad esempio, se non si è ancora concluso lo Scrutinio Finale, non risulterà associato nessun alunno, per la semplice ragione che non ci sono ancora alunni con esito positivo*. Per aggiornare la situazione, è sufficiente accedere nuovamente a questa procedura (il

programma verificherà i requisiti di ammissione degli alunni della classe, procedendo con l'aggiunta di eventuali nuovi candidati, in precedenza scartati).

Per aggregare i candidati *esterni* alla Sottocommissione, si può utilizzare l'apposito pulsante, posto in alto del prospetto.

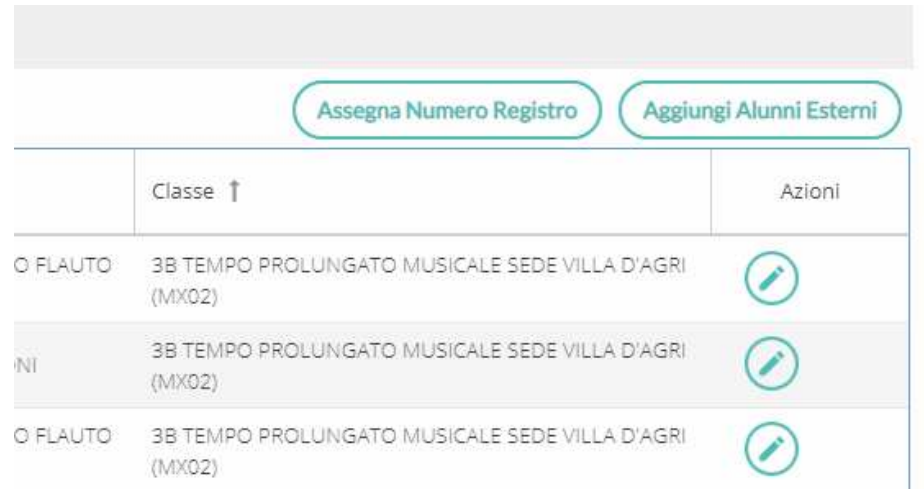

*(Sottocommissioni –sezione Alunni – assegnazione numero registro e inserimento dei candidati esterni)*

Infine, un'apposita funzione prevede l'assegnazione del numero progressivo di registro; il programma chiede semplicemente il primo numero da assegnare e proseguirà in progressione per tutti gli alunni della Sottocommissione (collocando in ultima posizione i candidati esterni). Si è liberi di decidere se si vuole una numerazione per classe/gruppi di classi o complessiva per Commissione. E' comunque possibile intervenire e modificare la numerazione progressiva per singolo candidato, attraverso la funzione di *editazione*, appresso specificata.

#### Lingua Straniera/Strumento Musicale

Nel prospetto alunni vengono riportate, oltre al numero di registro Esame e anche le informazioni riguardanti la Seconda Lingua Comunitaria e, per gli alunni appartenenti all'indirizzo di studi Musicale (Indirizzo Ministeriale MX02), lo Strumento Musicale. Il programma attinge queste informazioni dalla base dati della segreteria e precisamente individua queste materie in base all'associazione con le discipline del Piano di Studi Sidi/Mim, che si ottiene tramite la sincronizzazione dati con Argo Sidi Alunni. Più precisamente, viene riportata la descrizione delle materie associate con il codice 2014, per lo Strumento Musicale, e 2015, per la Seconda Lingua Comunitaria.

Per gli alunni esterni, l'inserimento di queste due informazioni va fatto manualmente

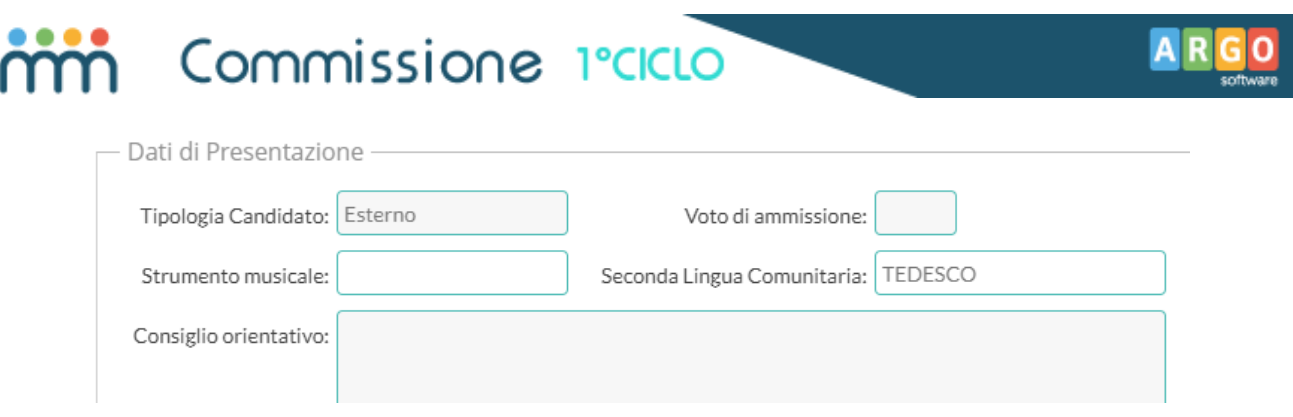

*(Sottocommissioni –sezione Alunni – dati di presentazione alunni esterni – II Lingua/Strumento)*

#### Editazione dei dati di presentazione del candidato

La funzione di editazione, richiamabile attraverso il pulsante  $\bigcirc$ , consente di accedere ai dati di ciascun candidato, sia a quelli anagrafici, sia ai dati di presentazione. La maggior parte dei dati, ovviamente, non è modificabile, perché appartiene alla base dati della segreteria; da questa posizione sarà possibile specificare se l'alunno è stato ammesso solo *ai fini del conseguimento di un'attestazione*, inserire una *eventuale annotazione*, o intervenire sulla *numerazione progressiva del registro*.

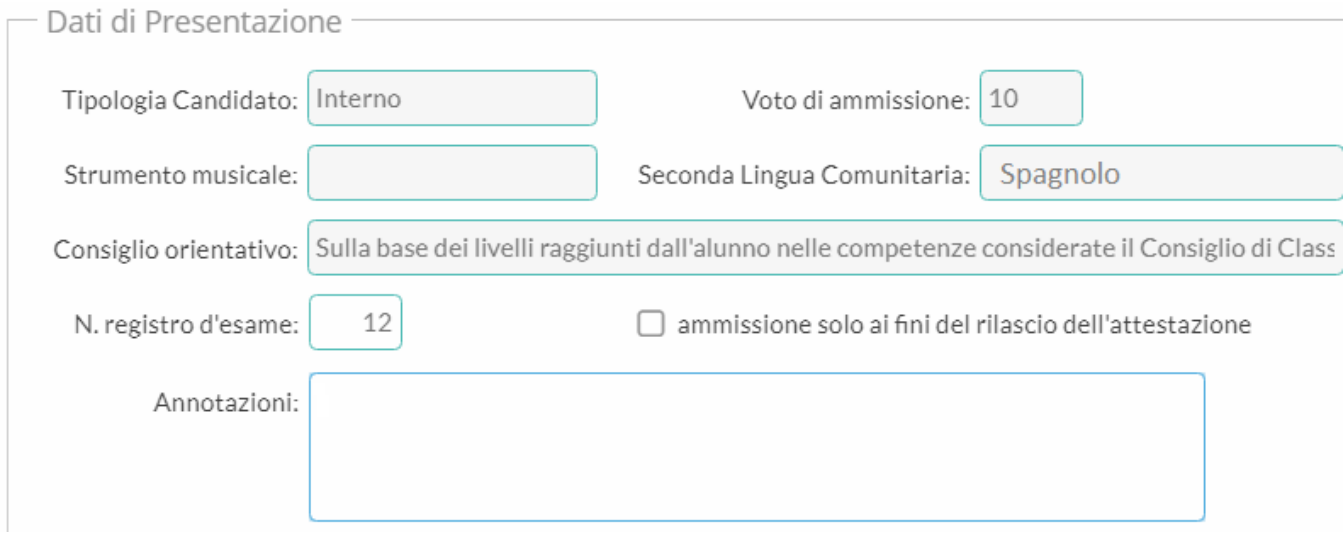

*(Sottocommissioni –sezione Alunni – accesso ai dati di presentazione)*

**La terza sezione** (*Membri*) fa accedere al prospetto dei Commissari di Esame. Il programma prevede un'associazione automatica dei docenti del Consiglio della classe selezionata alla Sottocommissione in esame (vengono compresi, ovviamente, i docenti di sostegno).

E' comunque possibile l'eventuale l'aggiunta ( $\frac{\text{(Again, Docenti)}}{\text{(Bogiungi Docenti)}}$  di altri docenti, che siano però presenti nell'anagrafe dell'Istituto e in servizio nell'anno corrente (cioè abbinati a classi/materie).

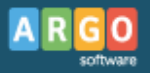

Si può eliminare un nominativo o procedere con la sua sostituzione (dettaglio docente).

#### Editazione dati docente

Selezionato il docente, tramite la funzione di editazione, richiamabile attraverso il pulsante  $\bigcirc$ , si può specificare:

- il ruolo di Coordinatore oppure di Segretario
- l'eventuale sostituzione, specificando chi è il docente sostituto

*Nota: la sostituzione comporta, in pratica, l'eliminazione del docente sostituito dalle varie stampe; sarà comunque evidenziata nel prospetto membri per Commissione, richiamabile con la variabile [[XMEMBRI\_C]], e negli elenchi per Commissione/Sottocommissione.*

### **Annotazioni**

Questa tabella consente di precaricare delle descrizioni standard da richiamare in sede di compilazione dell'esito prove, in alternativa alla gestione di compilazione *tramite le tassonomie*. Si potranno predisporre delle frasi ricorrenti, che comprendono una descrizione riguardante le tracce previste, oltre ad una sezione relativa alla valutazione; una volta richiamate in fase di inserimento della valutazione delle prove, si andrà a compilare solo la parte *variabile*, semplificando il lavoro di compilazione.

Per la prova scritta di Italiano, sempre ad esempio, si potrebbero predisporre le seguenti descrizioni:

*Scelta della traccia: Elaborazione di un testo narrativo o descrittivo - Valutazione prova: 1) capacità di espressione: ... 2) uso della lingua in modo corretto e appropriato: ... 3) capacità di esporre il proprio pensiero in modo coerente e organico: ...* 

*Scelta della traccia: Elaborazione di un testo argomentativo - Valutazione prova: 1) capacità di espressione: ... 2) uso della lingua in modo corretto e appropriato: ... 3) capacità di esporre il proprio pensiero in modo coerente e organico: ...* 

*Scelta della traccia: Comprensione e sintesi di un testo letterario - Valutazione prova: 1) capacità di espressione: ... 2) uso della lingua in modo corretto e appropriato: ... 3) capacità di esporre il proprio pensiero in modo coerente e organico: ...*

In fase di compilazione della sezione riguardante la prova si importerà l'annotazione che si adatta al caso (cioè, la scelta effettuata da parte dell'alunno) e compilare semplicemente la parte riguardante la valutazione (al posto dei puntini).

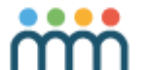

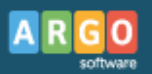

## **Esami**

## **Calendario colloqui**

Tramite questa funzione è possibile definire il calendario dei colloqui, per Sottocommissione. Una

procedura automatizzata, richiamabile attraverso la funzione (Genera Calendario), predispone il calendario, dopo aver richiesto l'inserimento dei relativi parametri:

- data inizio
- numero candidati, per giorno
- lettera (sorteggiata) inizio colloqui

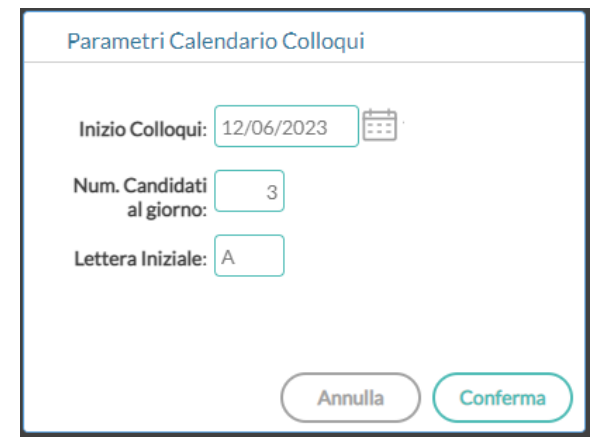

*(Predisponi Calendario Colloqui)*

*Nota: Se il colloquio si svolgerà in una sola giornata, ed è previsto che sarà seguito rigorosamente l'ordine alfabetico, è sufficiente inserire solo la data del colloquio; non è obbligatorio specificare, cioè, il numero dei candidati per giorno e la lettera iniziale.*

Una volta data la conferma, il programma elabora il calendario, e mostra a video i candidati, secondo l'ordine previsto.

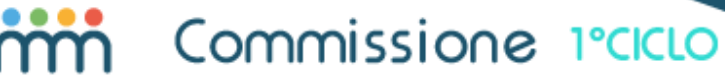

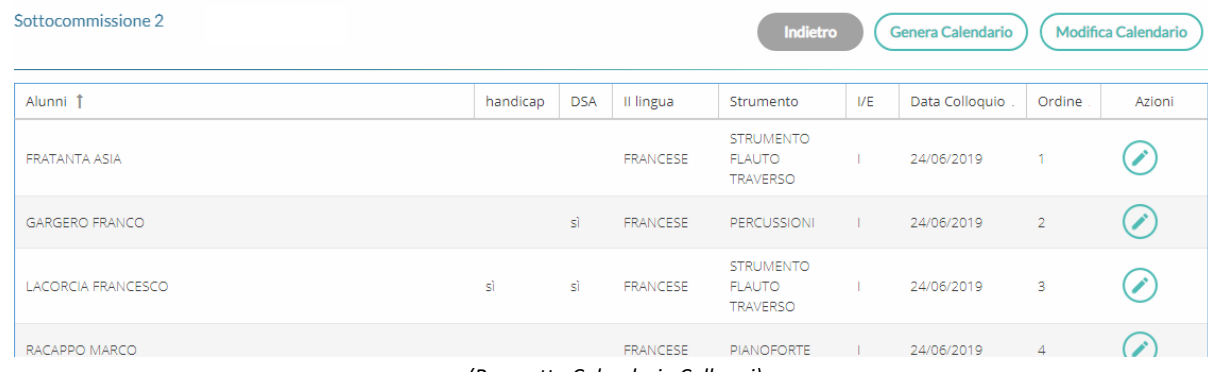

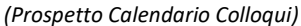

L'utente ha comunque la facoltà di intervenire in modifica, oltre che per singolo candidato, tramite la

funzione Modifica Calendario

Si accederà ad una sezione, attraverso la quale si potrà spostare un alunno, dopo averlo selezionato, in testa o in coda alla graduatoria, rispettivamente tramite i due pulsanti, $\odot$  e  $\odot$  , posti in alto a destra della schermata. Lo spostamento è di *una posizione per volta*.

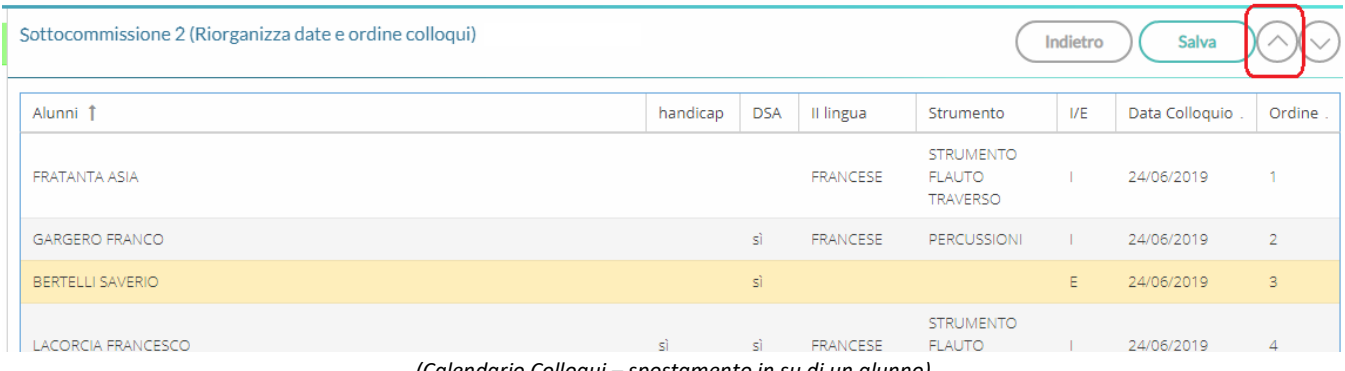

*(Calendario Colloqui – spostamento in su di un alunno)*

Ricordarsi che, completati gli spostamenti, occorre salvare cliccando sull'apposito pulsante.

Sempre dal pannello di visualizzazione del calendario colloqui, tramite il pulsante  $\oslash$ , posto a destra del nominativo, è possibile inserire un'annotazione, da riportare nella stampa del prospetto (per l'albo), oppure modificare manualmente la data del colloquio.

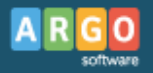

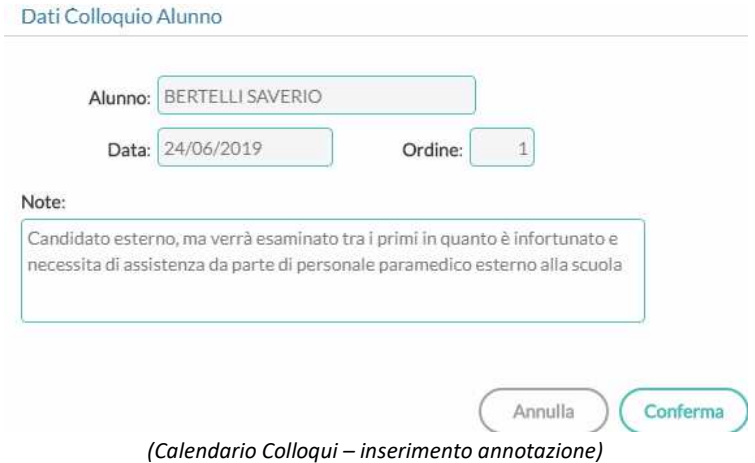

#### Calendario colloqui

Sottocommissione: 2

Anno Scolastico: 2022/2023

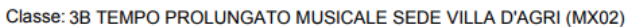

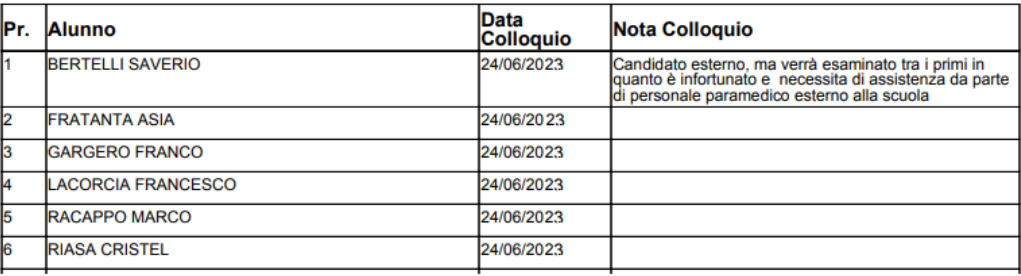

*(Calendario Colloqui –riporto annotazione)*

### **Risultato Esami**

Tramite questa voce di menù si procede alla registrazione del dettaglio delle singole prove, dei relativi punteggi, nonché dell'esito dell'esame.

Selezionata la Sottocommissione, viene evidenziato l'elenco dei candidati; da qui si procede cliccando sul pulsante  $\odot$ , in corrispondenza del candidato desiderato.

| Calendario Colloqui    | Sottocommissione: 2   |        |            |           |                                               |                     |            |                |                |           |                         |  |  |
|------------------------|-----------------------|--------|------------|-----------|-----------------------------------------------|---------------------|------------|----------------|----------------|-----------|-------------------------|--|--|
| <b>Risultati Esami</b> | Alunni                | Handic | <b>DSA</b> | Il lingua | Strumento                                     | 1/E                 | P1         | P <sub>2</sub> | P <sub>3</sub> | $\subset$ | Azioni                  |  |  |
|                        | FRATANTA ASIA         |        |            | FRANCESE  | <b>STRUMENTO</b><br><b>FLAUTO</b><br>TRAVERSO |                     | $^{\circ}$ | 8              | $\overline{6}$ | $\,$ 8    |                         |  |  |
|                        | <b>GARGERO FRANCO</b> |        | sì         | FRANCESE  | PERCUSSIONI                                   | $\frac{1}{2}$ 5 7 7 |            |                |                | 6         |                         |  |  |
|                        |                       |        |            |           | STRUMENTO                                     |                     |            |                |                |           | $\widehat{\phantom{a}}$ |  |  |

*(Risultato Esami – pannello riepilogativo, per Sottocommissione)*

### **Prove d'esame**

Dalla pagina di dettaglio, per alunno, è possibile accedere alle schede di valutazione delle prove di esame e del relativo esito.

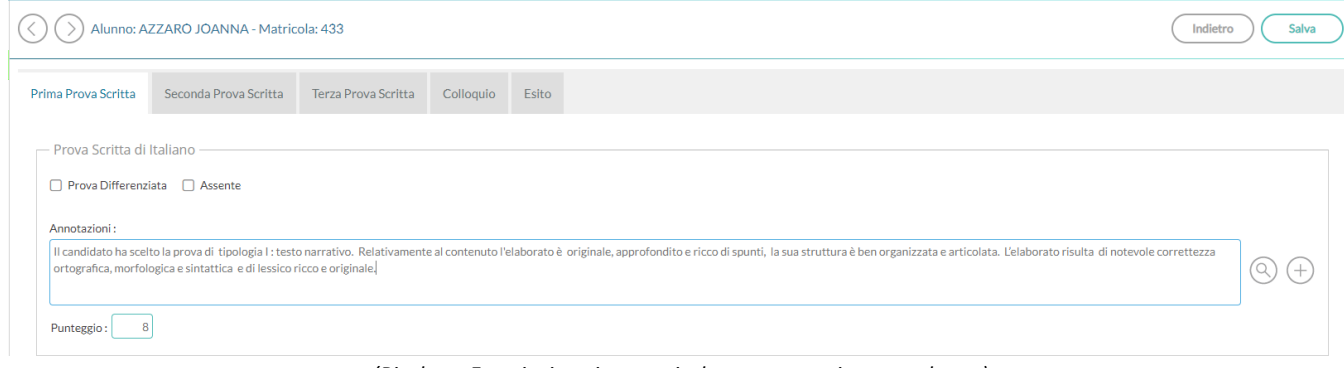

*(Risultato Esami – inserimento risultato prove scritte, per alunno)*

Per ciascuna prova scritta sarà possibile specificare se l'alunno ha sostenuto una prova differenziata o se è risultato assente, nonché il punteggio conseguito. Un campo descrittivo consente l'inserimento di annotazioni riguardanti la prova di esame (traccia scelta, osservazioni, …). Per facilitare la compilazione di questo campo, ci si può avvalere della funzione di richiamo di *descrizioni precompilate*, presenti nella tabella delle annotazioni (pulsante <sup>(</sup>), oppure della costruzione del testo tramite le *tabelle tassonomiche* integrate (pulsante  $\widehat{ }\cdot$ ).

1 – prelievo da tabella Annotazioni (pulsante  $\circledcirc$ )

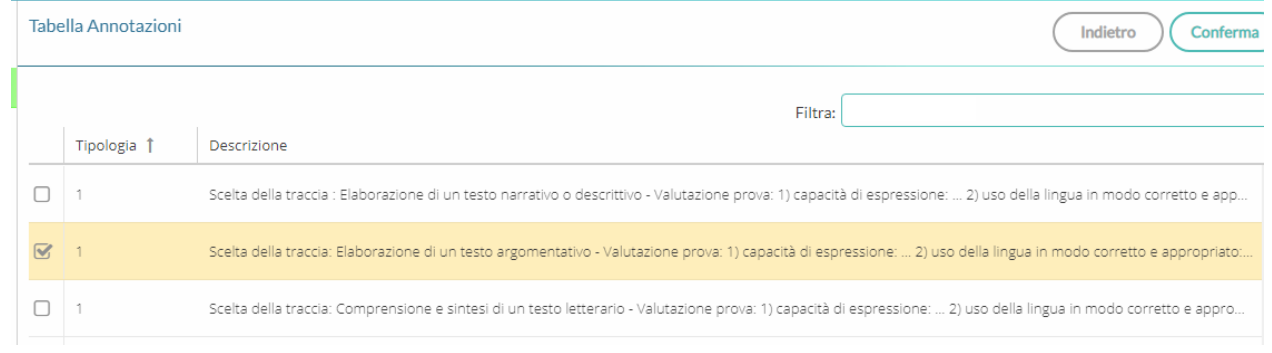

*(Risultato Esami – scelta annotazione da riportare)*

Richiamata la funzione ed effettuata con spunta sulla casella della riga desiderata, il programma riporta la frase scelta nell'apposito riquadro, consentendo all'operatore il completamento, in modo opportuno.

2 – costruzione tramite Tassonomie (pulsante  $\circledcirc$ )

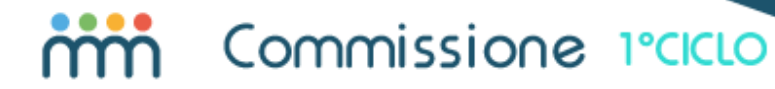

Una volta cliccato sul pulsante  $\oplus$ , si accede ad un pannello che serve per la costruzione *semiautomatica* del testo.

Il meccanismo si basa sulla frammentazione del testo stesso negli elementi che lo compongono (INDICATORI). Per ciascuno degli elementi, l'operatore dovrà scegliere l'opzione (FRASE) più adatta tra le quelle predefinite.

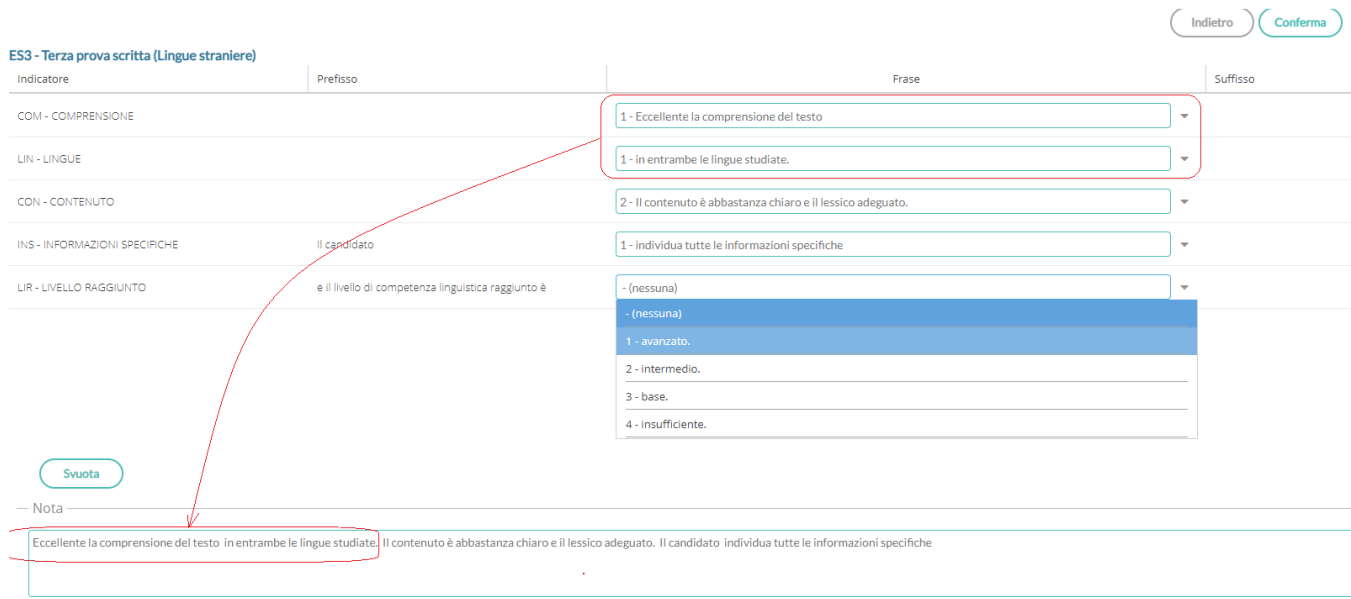

Il programma costruirà, via via, il testo nel riquadro presente nella parte inferiore della pagina, sommando i vari *blocchi*. A conclusione, l'operatore può editare liberamente il testo, e infine, confermare.

Le tabelle sono personalizzabili tramite il programma di Segreteria, Alunni Web, tramite la procedura Tabelle/per Giudizi. Si veda la nota sotto riportata.

#### Editazione finale dell'annotazione

Ritornati alla pagina di gestione della prova, è comunque possibile editare liberamente il testo inserito, a prescindere dalla modalità scelta.

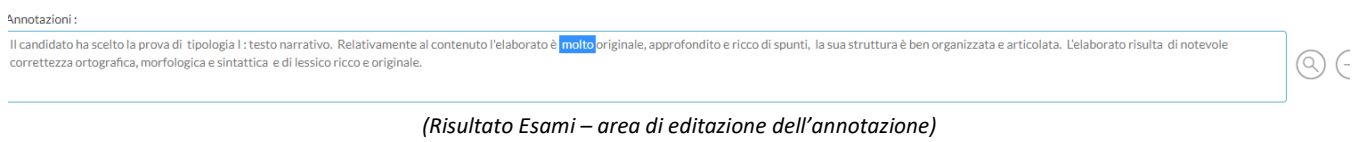

#### **Nota: come personalizzare le tabelle tassonomiche per la costruzione dell'annotazione (programma Argo Alunni).**

Questa funzione consente di costruire meccanicamente un testo utilizzando delle tabelle predefinite. Abbiamo predisposto noi le tabelle di base, ma potete procedere liberamente ad una vostra personalizzazione, tramite il programma Argo Alunni.

Il concetto di base è che consideriamo un testo come somma di tante singole frasi. Ogni singola frase va riferita ad un elemento specifico del discorso. Questo elemento lo definiamo INDICATORE.

Come prima operazione, occorre individuare questi elementi del testo che si vuole comporre. Facciamo l'esempio di un'annotazione alla prima prova scritta:

#### *Il candidato ha scelto la prova di tipologia I : testo narrativo. Relativamente al contenuto l'elaborato è pertinente e approfondito, la sua struttura è ben organizzata e articolata.*

Nel testo possiamo individuare un INDICATORE, iniziale, che riguarda la *SCELTA* della tipologia fatta dal candidato. Un secondo INDICATORE riguarda un giudizio sul *CONTENUTO dell'elaborato.*  Infine, un terzo indicatore è relativo alla valutazione della *STRUTTURA del compito*.

Una volta fissato l'indicatore, si procederà a predisporre una gamma di possibili opzioni.

Facciamo un esempio con il primo indicatore, "*Il candidato/la candidata ha scelto la prova di* " , che nella tabella verrà rappresentato nel seguente modo.

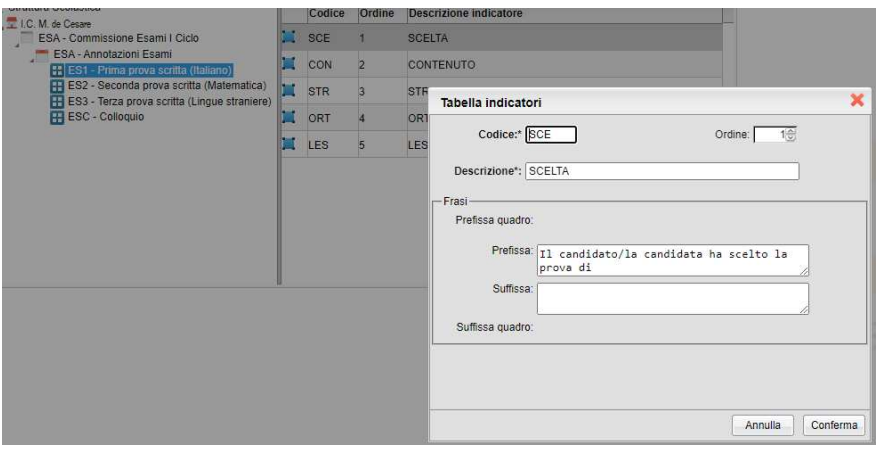

Le opzioni possibili sono, in questo caso, le seguenti:

*tipologia I : testo narrativo. tipologia II: testo argomentativo. tipologia III: comprensione e sintesi di un testo.* 

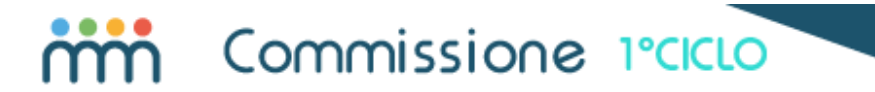

Ed ecco come questi elementi sono gestiti nella tabella delle FRASI:

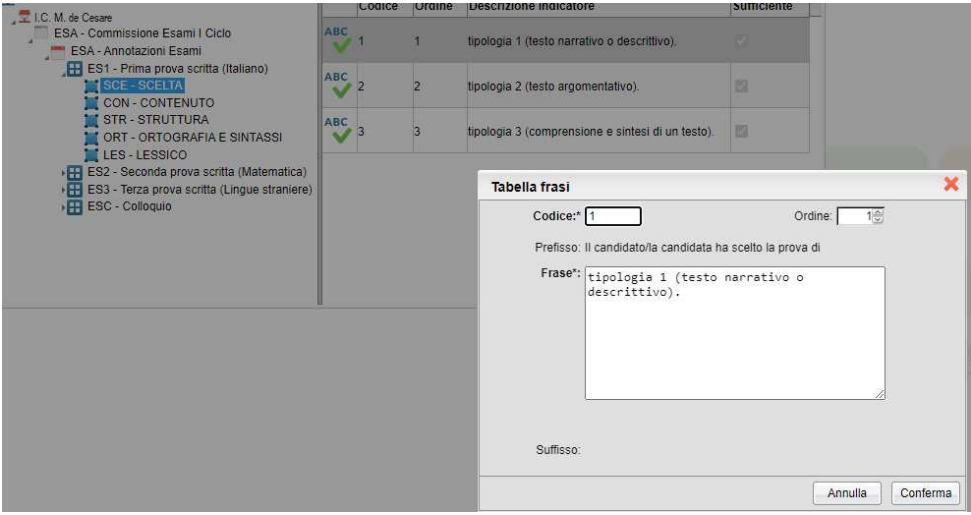

NB - . Occorre ricordarsi di rispettare la gerarchia tra i vari elementi (non è possibile, ad esempio, cancellare un *indicatore* a cui sono associate *frasi*, ma occorre prima rimuovere queste ultime). Fate comunque riferimento alle istruzioni presenti nel manuale del programma Alunni Web (Tabelle per Giudizi).

#### Registrazione rapida (importante)

Tramite i due pulsanti posti a sinistra del nominativo, è possibile passare rapidamente all'alunno successivo ( $\circ$ ), o al precedente (©). L'azione determina contestualmente il *salvataggio automatico dei dati inseriti*.

#### Dispensa alla prova scritta di Lingue Straniere

Se l'alunno è affetto da DSA o si trova nella condizione Bes, può richiedere la dispensa alla prova scritta di Lingue Straniere. In tal caso, mettendo la spunta sulla specifica casella, il programma inibisce i campi relativi alla valutazione.

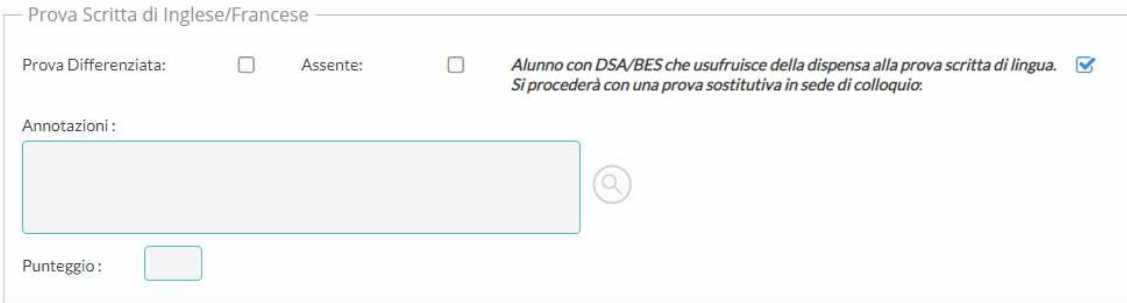

*(Risultato Esami – Prova Scritta Lingue - opzione dispensa per alunni con DSA/BES)*

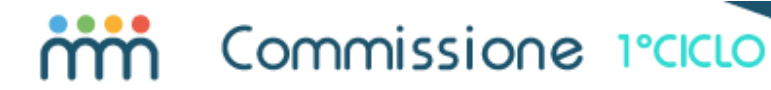

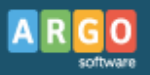

Nella sezione riguardante la valutazione del colloquio, l'utente potrà quindi compilare la sezione riguardante la prova sostitutiva.

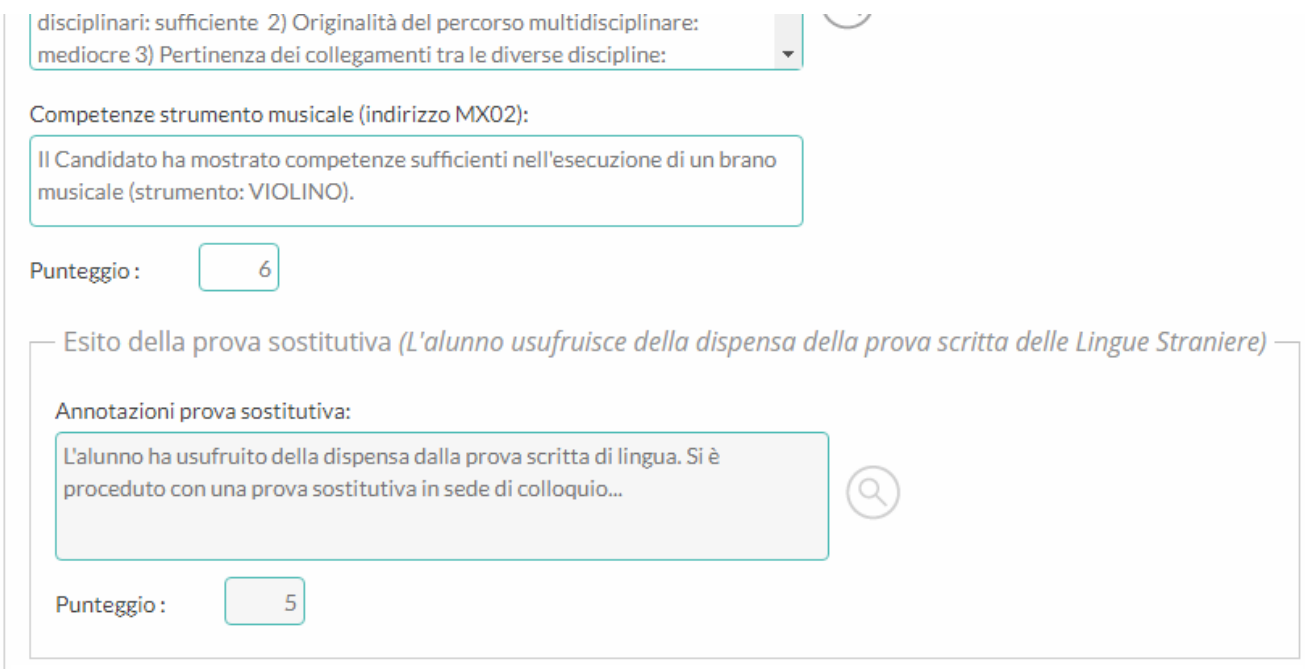

*(Risultato Esami – Colloquio – prova sostitutiva per alunni con DSA/BES)*

I dati inseriti saranno comunque visibili, *non modificabili*, dalla sezione della prova scritta di Lingue.

#### **Esito**

Tramite questa procedura viene definito l'esito dell'Esame e il relativo punteggio finale.

Il programma elabora un valore medio tra il voto di ammissione e la media dei punteggi delle prove di esame; la Sottocommissione, tramite il pulsante  $\bullet$ , può ribaltare il voto nel campo relativo alla proposta. In sede di ratifica finale, la Commissione definisce il voto dell'esame.

Inoltre, la Commissione ha l'accesso ad un ampio campo per l'inserimento del Giudizio Complessivo e può intervenire in modifica su Consiglio orientativo del Consiglio di Classe.

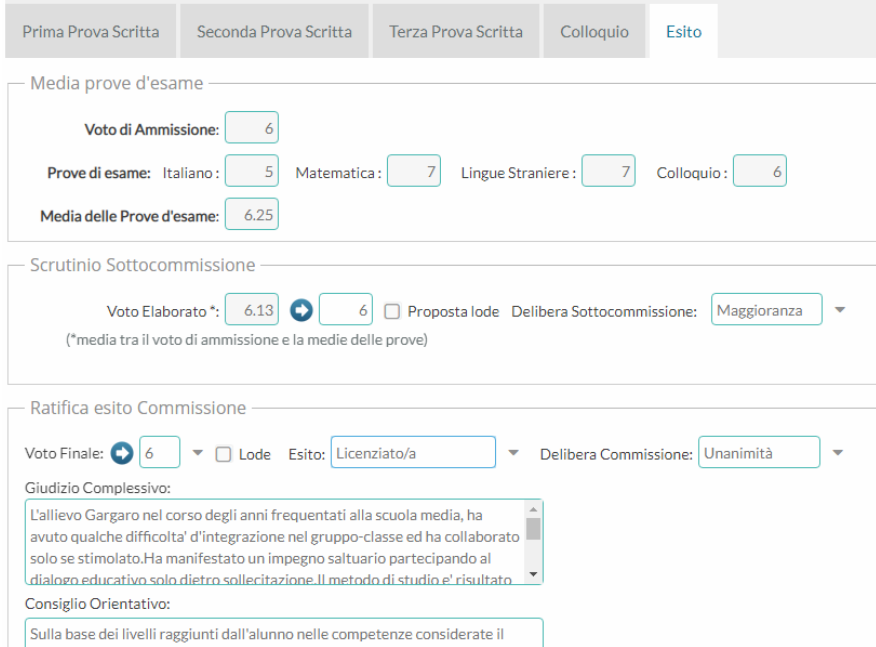

*(Risultato Esami – Esito –proposta di voto, ratifica, Giudizio Complessivo e Consiglio Orientativo)*

#### Giudizio complessivo

Il programma mette a disposizione un campo per l'inserimento *manuale* del Giudizio complessivo. Nel caso in cui il giudizio sia stato predisposto utilizzando le tassonomie presenti nel programma Alunni, è possibile acquisirlo tramite un apposito pulsante funzione.

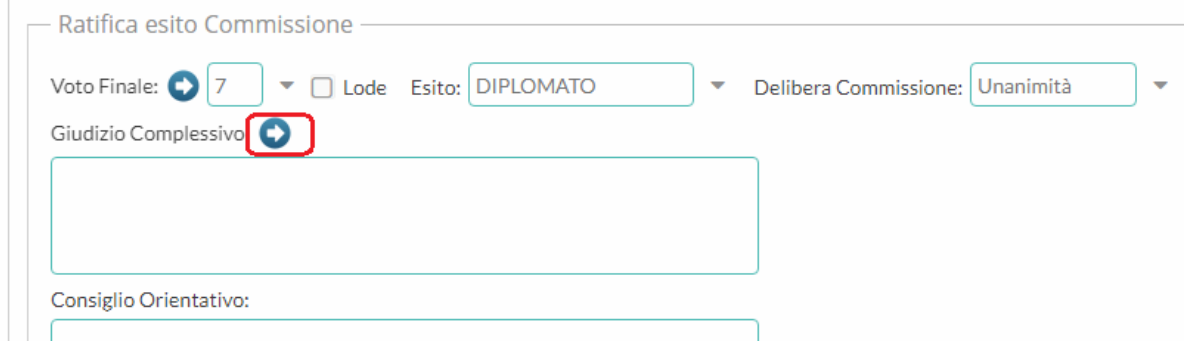

*(Risultato Esami – il programma, se presente, importa il Giudizio dal programma Alunni)*

*Nota: Il programma prende in considerazione esclusivamente il giudizio associato al quadro L\_A del periodo EDL (Esami di Licenza).*

|                              | Tabella quadri                                                                                                    |  |      |           |           |               |     |        |        |                    |                  |             |
|------------------------------|----------------------------------------------------------------------------------------------------|--|------|-----------|-----------|---------------|-----|--------|--------|--------------------|------------------|-------------|
| $\oplus$<br>CHIUDI           |                                                                                                    |  | TILL | $\bullet$ | $\bullet$ | $\frac{1}{2}$ |     |        |        |                    | Anno scolastico: | 2018/2019 令 |
| Struttura Scolastica<br>1140 |                                                                                                    |  |      |           |           |               | Id. | Codice | Ordine | Descrizione quadro |                  |             |
| $\mathcal{L}$                | SCUOLA SECONDARIA I GRADO DI PROVA<br>CDC - Certificazione delle competenze<br>GIUDIZIO COMPLESSIVO - Esame di licenza<br>L_A                                                                                                    |  |      |           |           |               |     |        |        |                    |                  |             |
|                              | COM - NUOVA - Certificazione delle Competenze<br>EDL - ESAMI DI LICENZA<br>ELF - GIUDIZIO SINTETICO FINALE<br>ELG - GIUDIZIO COMPLESSIVO E<br><b>CONSIGLIO ORIENTATIVO</b><br>GVC - Giudizio di valutazione del<br>Comportamento<br>VLG - RILEVAZIONE DEI PROGRESSI<br>VP - Valutazione Periodica |  |      |           |           |               |     |        |        |                    |                  |             |

*(Alunni – tabella quadri, quadro per gestione Giudizio Complessivo)*

#### Consiglio orientativo

Il Consiglio orientativo è stato sicuramente elaborato tramite le funzioni del programma Alunni, utilizzando le codifiche predisposte da Sidi. Dal programma Commissione I Ciclo è possibile accedere al contenuto ed eventualmente apportare eventuali modifiche, tenendo conto che è possibile indicare all'alunno un massimo di tre opportunità.

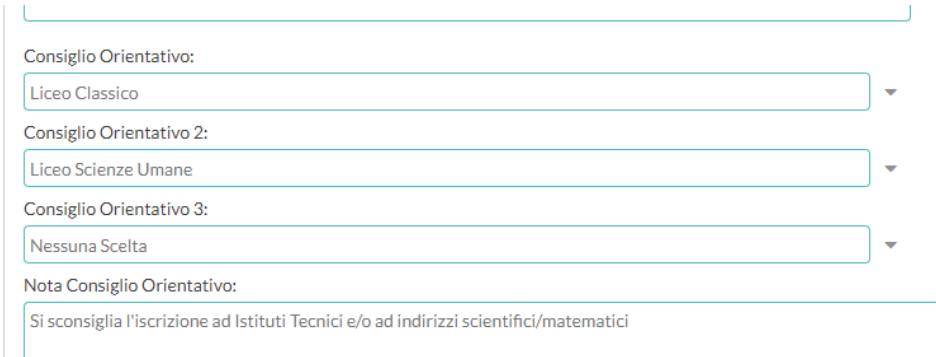

*(Esito Esame – Consiglio Orientativo)* 

Il programma prevede una procedura di stampa della comunicazione alla famiglia, nel caso in cui si voglia notificare una integrazione/modifica alla comunicazione fatta allo scrutinio intermedio.

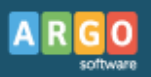

## **Stampe**

Il programma produce, su carta comune, tutte le stampe necessarie:

- Calendario Esami
- $\blacktriangleright$  Elenchi
- Verbali (Commissioni/Sottocommissioni)\*
- Registro dell'Esame \*
- Scheda del candidato \*
- Stampati vari/Attestati/Certificazioni \*

*(\*) Nota Per le stampe evidenziate con l'asterisco, ci avvaliamo di documenti personalizzabili in formato ODT (Open Document Text), per cui è necessario disporre di una installazione di OpenOffice o LibreOffice. Si tratta di applicazioni open source, che non prevedono un costo aggiuntivo.* 

### **Calendario**

Tramite questa procedura l'operatore ottiene dal programma, per Sottocommissione, il calendario dei colloqui. La stampa avviene *per Sottocommissione*.

### **Elenchi**

Il programma produce i seguenti elenchi:

- Membri della Commissione elenco dei Commissari, in ordine alfabetico, con riporto della classe e della materia di insegnamento, eventuale sostituzione e ruolo nella relativa Sottocommissione;
- Membri per Sottocommissione– elenco dei Commissari della Sottocommissione scelta, in ordine alfabetico, con riporto della materia di insegnamento, eventuale sostituzione e ruolo;
- Elenco Candidati (per Sottocommissione) elenco alunni, con riporto della data di colloquio, del punteggio di ammissione, delle prove di esame e del risultato finale.

### **Verbali/Certificati**

Questa procedura permette di avviare la stampa per i seguenti gruppi di modelli:

- Verbali per Commissione;
- Verbali per Sottocommissione
- Stampati vari (scheda, registro, certificati)

*I modelli sono tutti personalizzabili tramite la procedura Strumenti* 

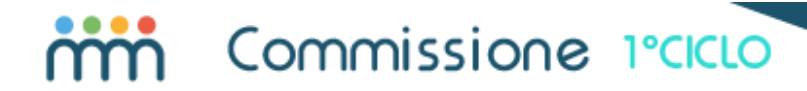

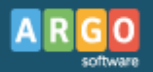

#### *Produzione del documento*

Quando si avvia la stampa dei Verbali o degli Stampati, se si tratta di una stampa *singola*, il programma predispone il documento sia in formato *.pdf* , che in formato *.odt* (editabile). Contemporaneamente, deposita copia delle stampe effettuate in un'apposita area (vedi *Archivio Stampe*), nella quale rimarranno disponibili per 20 giorni.

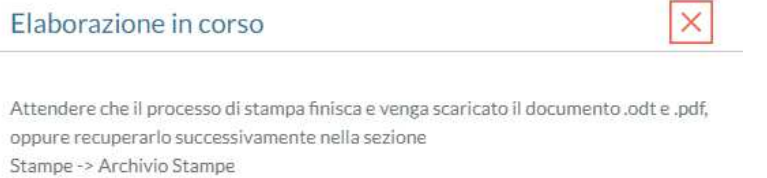

Se si tratta di una stampa *multipla* (ad esempio, le schede per tutti gli alunni della classe), non verrà prodotta la copia immediata, ma i documenti saranno resi disponibili, in breve, nell'Archivio Stampe.

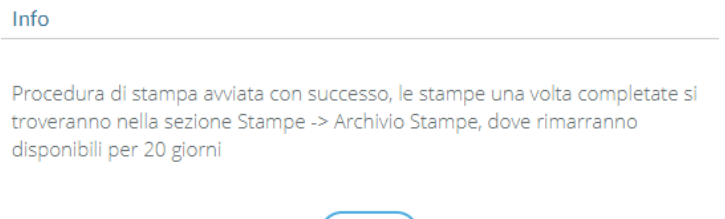

Ok

#### **Editazione del documento**

E' possibile modificare, a vostro piacimento, ciascuno dei documenti elaborati. E' previsto il salvataggio della stampa in un file in formato ODT, successivamente editabile con LibreOffice o OpenOffice.

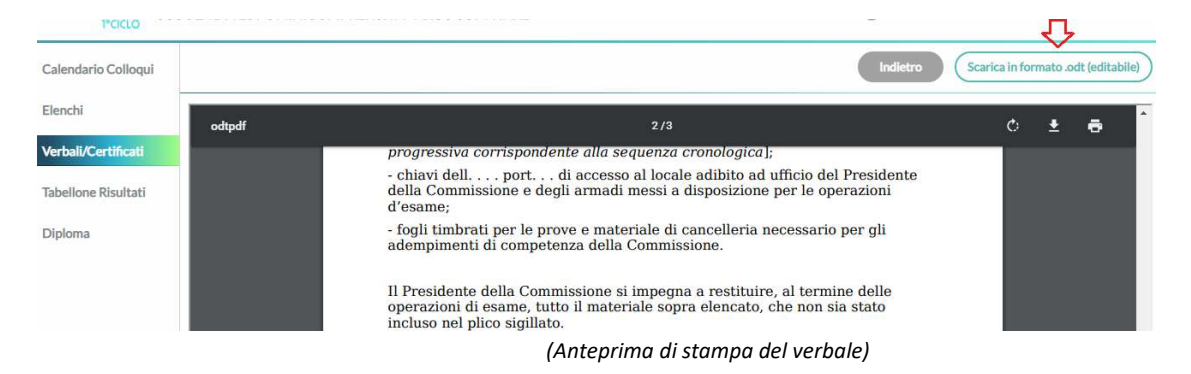

Una volta richiamato il documento, si potrà apportare qualsiasi modifica o correzione e si potranno anche aggiungere elementi nuovi, possibilmente non gestiti dal programma.

Questa funzionalità si presta perfettamente per la fase di compilazione dei verbali, che può avvenire digitalmente, piuttosto che ricorrere alla scrittura con la penna sul cartaceo. La stampa potrà avvenire quando il documento è stato completato del tutto.

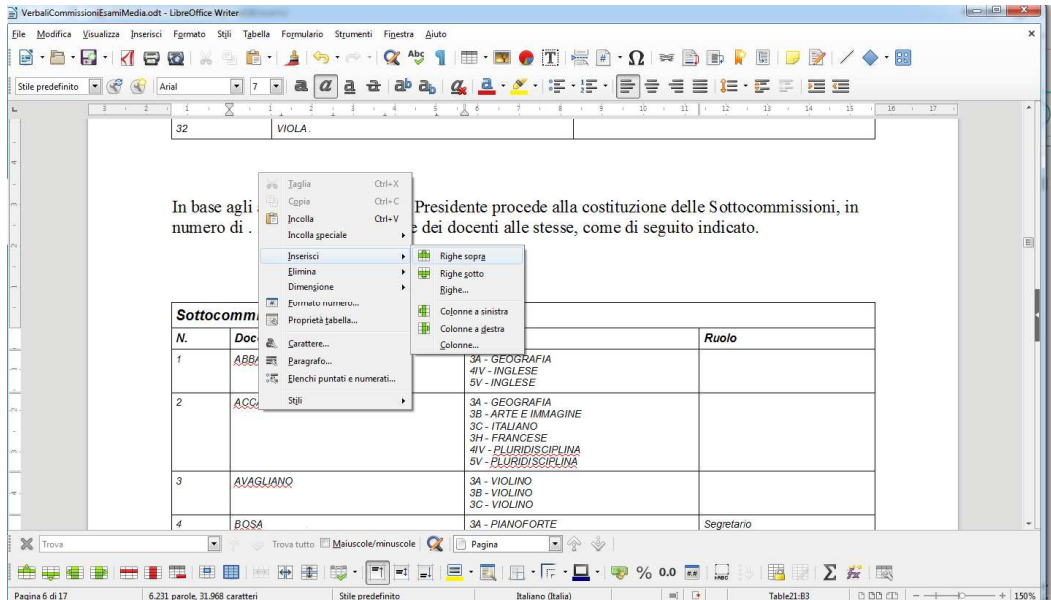

*(Editazione del documento attraverso LibreOffice – Proprietà tabella)*

Si può intervenire nei prospetti elaborati dal programma, con l'aggiunta o l'eliminazione di righe, la sostituzione di una descrizione, e così via, utilizzando le potenzialità avanzate di un programma, completo, di videoscrittura (OpenOffice/LibreOffice).

Quanto detto vale anche per la stampa delle schede del candidato, del registro dell'esame, o di un qualsiasi altro stampato.

### **Verbali per Commissione**

Si tratta di un gruppo di 20 modelli che consentono di produrre i Verbali necessari. Abbiamo predisposto un gruppo di modelli specifici, oltre ad un documento utilizzabile per produrre il *Frontespizio del registro dei Verbali* e uno per la pagina di chiusura del registro stesso.

Inoltre, uno dei modelli lo abbiamo riservato per consentirvi di realizzare un eventuale Frontespizio del Registro dell'Esame.

### **Verbali per Sottocommissione**

Abbiamo previsto 10 modelli da utilizzarsi per produrre i Verbali necessari alla Sottocommissione..

Il programma chiede, prima di avviare la scelta del documento, di specificare la Sottocommissione di riferimento.

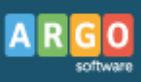

### **Stampati/Certificati**

Tramite questa procedura l'utente potrà stampare un eventuale Certificato/Attestato, o produrre la stampa delle Schede del candidato o del Registro dell'esame

Il programma chiede, prima di avviare la scelta del documento, di specificare la Sottocommissione e, successivamente, scegliere il candidato o i candidati di riferimento (tramite una casella di spunta è possibile selezionarli tutti in una volta).

|                         | Scelta alunni      |     |                               |  |  |  |  |  |  |
|-------------------------|--------------------|-----|-------------------------------|--|--|--|--|--|--|
| ▽                       | Alunni 1           | I/F | Classe 1                      |  |  |  |  |  |  |
| $\triangledown$         | BERTELLI SAVERIO   | E   | <b>3H TEMPO NORMALE -VILI</b> |  |  |  |  |  |  |
| $\overline{\mathsf{v}}$ | FRATANTA ASIA      |     | 3B TEMPO PROLUNGATO           |  |  |  |  |  |  |
| $\overline{\mathsf{v}}$ | GARGERO FRANCO     |     | 3R TEMPO PROLUNGATO           |  |  |  |  |  |  |
| $\overline{\mathsf{v}}$ | LACORCIA FRANCESCO |     | 3B TEMPO PROLUNGATO           |  |  |  |  |  |  |
| $\overline{\mathsf{v}}$ | RACAPPO MARCO      |     | <b>3B TEMPO PROLUNGATO</b>    |  |  |  |  |  |  |
| $\overline{\mathsf{v}}$ | RIASA CRISTEL      |     | <b>3B TEMPO PROLUNGATO</b>    |  |  |  |  |  |  |
| $\triangledown$         | RONDI' ANTONIO     |     | 3B TEMPO PROLUNGATO           |  |  |  |  |  |  |
| $\overline{\mathsf{v}}$ | VIGLIARRE RENATO   |     | 3B TEMPO PROLUNGATO           |  |  |  |  |  |  |

*(Stampa Scheda/Registro/Certificato –opzione di scelta "tutti i nominativi")*

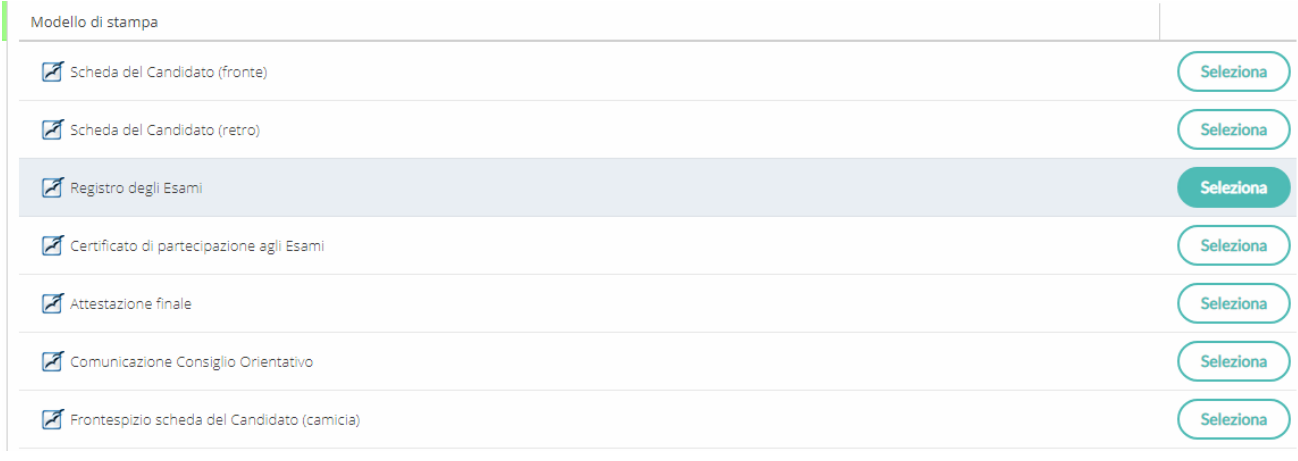

*(Stampa Scheda/Registro – scelta del modello)*

## **Tabellone risultati**

Il programma predispone il prospetto dei risultati dell'esame. Viene riportata la dicitura "Esame non superato" nel caso di esito negativo, senza riporto del voto, come previsto dalle disposizioni normative; prevediamo di produrre un prospetto per uso interno, con riporto dell'esito definito dall'utente e dei punteggi conseguiti. Infine, è possibile richiedere un prospetto "in bianco", da utilizzarsi magari come supporto cartaceo.

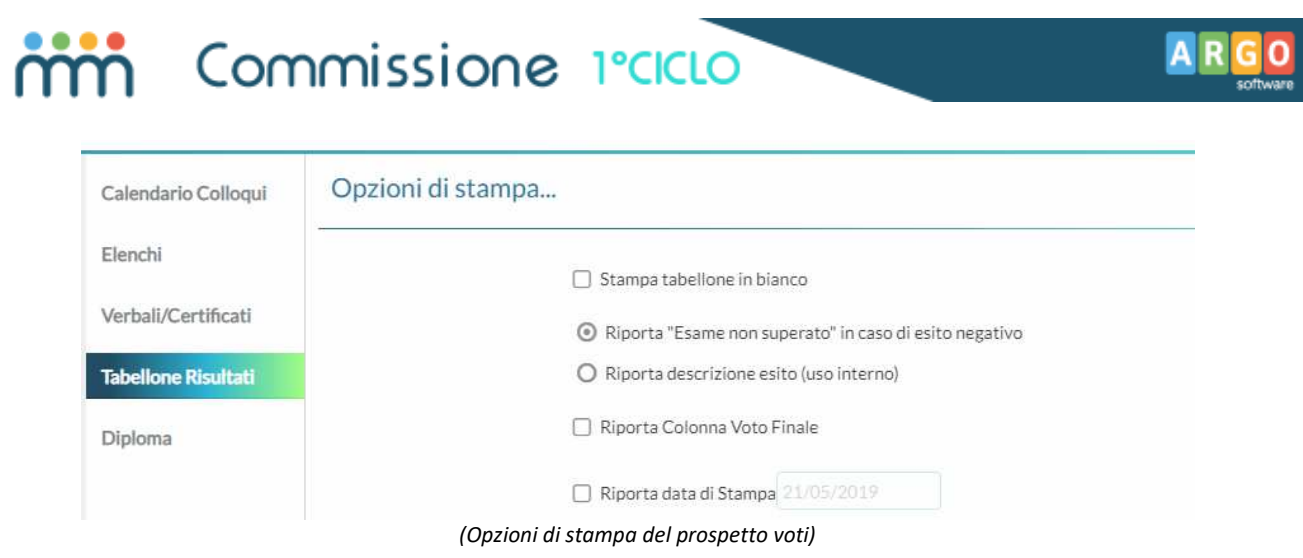

### **Diploma**

Il programma prevede, naturalmente, la compilazione del Diploma. Viene utilizzata la procedura di parametrizzazione disponibile nel programma di segreteria.

## **Archivio Stampe**

L'operatore può recuperare dei documenti prodotti in precedenza. Tramite questa procedura, infatti, si accede ai verbali, certificazioni e stampati predisposti negli ultimi 20 giorni.

Le stampe sono raggruppate per data e suddivise per ora di elaborazione. Viene anche riportata la descrizione del documento stampato (o del gruppo dei documenti stampati), per una immediata individuazione.

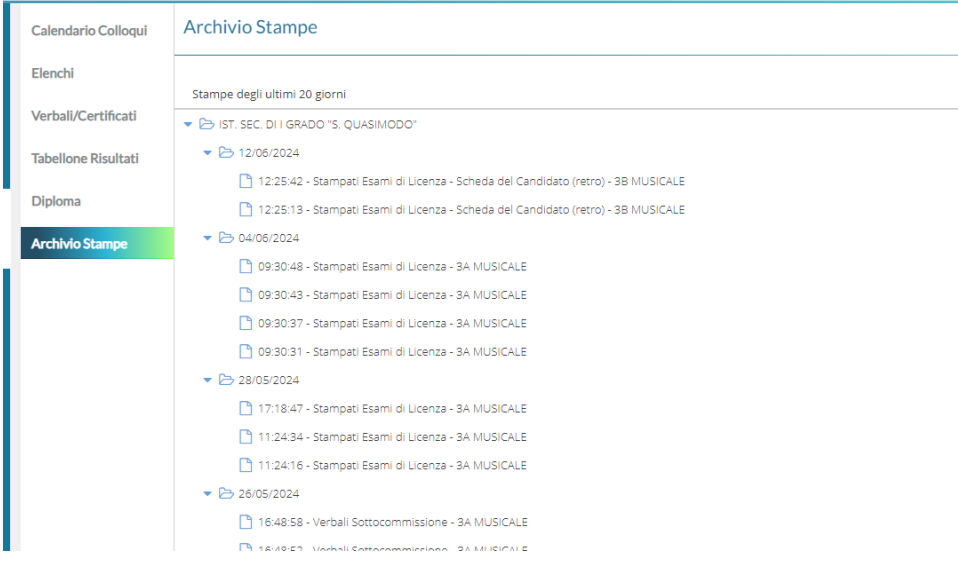

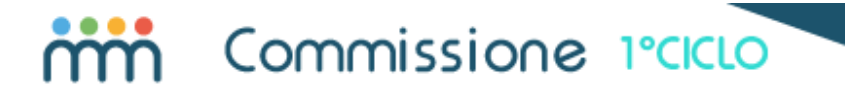

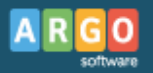

Selezionato il documento, o il gruppo dei documenti, sarà possibile:

- Scaricare il documento in formato PDF *solo scelta singolo documento*
- Scaricare il documento in formato ODT *solo scelta singolo documento*
- Produrre un file ZIP che contiene il documento selezionato, o i documenti selezionati

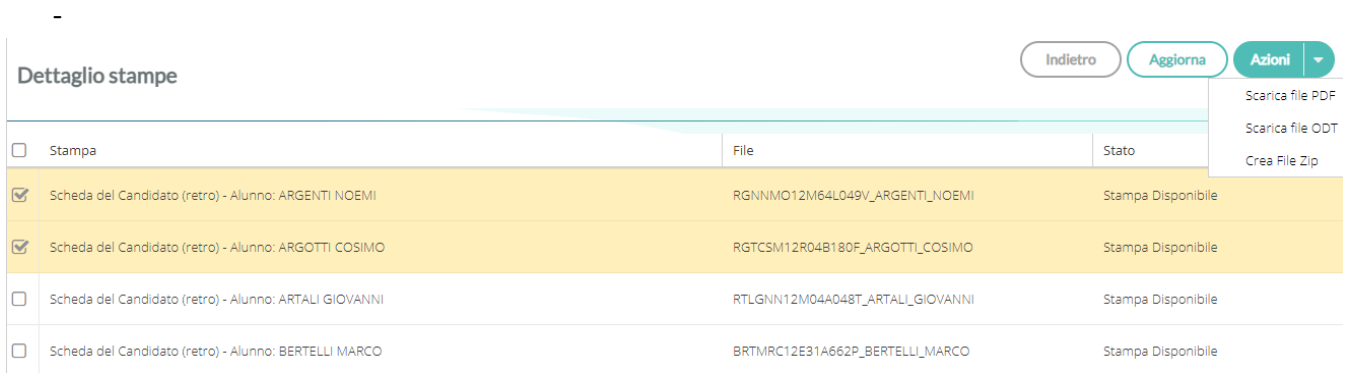

Per la produzione del file .zip verrà richiesto il nome del file .zip (obbligatorio) e un eventuale prefisso da riportare prima del nome del file (il programma riporta comunque il codice fiscale, il cognome e il nome dell'alunno).

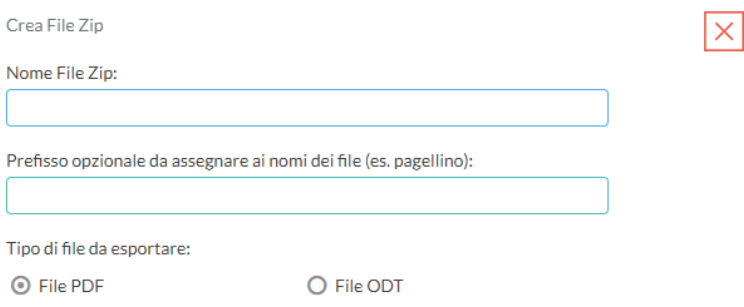

#### *Stato dell'elaborazione*

A fianco di ciascun documento può essere riportata la dicitura *Stampa in fase di elaborazione*, se il documento non è ancora disponibile, oppure *Stampa disponibile*, se l'elaborazione è stata completata.

Se all'accesso un documento non è ancora disponibile (in fase di elaborazione), Il pulsante *Aggiorna* serve per richiedere un aggiornamento della situazione.

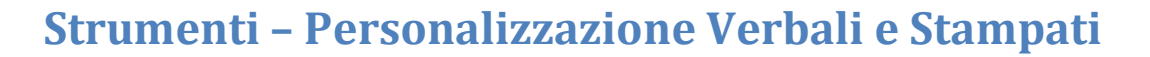

Tramite questa funzione si personalizzano i modelli base degli stampati personalizzabili:

- Verbali per Commissione
- Verbali per Sottocommissione
- ▶ Stampati

### **Verbali**

Nel programma sono disponibili due gruppi di verbali: per Commissione e per Sottocommissione.

 Oltre, ovviamente, al contenuto, cambia la modalità di avvio in stampa, perché nel secondo caso è necessario selezionare la Sottocommissione di riferimento.

### **Stampati**

Oltre al gruppo di modelli per la produzione dei verbali, il programma mette a disposizione alcuni documenti generici che potranno essere utilizzati per la produzione di comunicazioni varie, attestazioni, certificati generici. Sono già disponibili i seguenti documenti, ma è possibile aggiungerne altri:

- Scheda del candidato (fronte/retro ed eventuale Frontespizio)
- **Registro**
- Attestazione di partecipazione agli Esami
- Comunicazione Consiglio Orientativo
- Attestazione esito su carta semplice

Due parole vanno spese a proposito della stampa della scheda del Candidato. L'obbiettivo che ci siamo posti è quello di proporre la stampa di un documento che preveda il riporto diretto dei dati inseriti nel programma; occorre però conciliare la fase di stampa con l'esigenza di far apporre la firma dal candidato, in sede di colloquio.

Escludendo l'ipotesi di inserire più volte nella stampante il documento già compilato (e firmato), la soluzione che ci sembra più corretta, e che vi proponiamo, è quella di predisporre un frontespizio in formato A3 (camicia) che contiene anche una sezione relativa alla firma del candidato. Si procederà,

quindi, con la stampa delle due pagine della scheda, che verranno rilegate, modularmente, assieme al frontespizio.

### **Funzioni di personalizzazione**

Selezionato il gruppo di documenti da personalizzare, si accede ad un prospetto che contiene i modelli disponibili. Troverete alcuni modelli già predisposti dal nostro team, oltre ad alcuni *slot* vuoti, che vi consentiranno la predisposizione di nuovi modelli (fino a 20 per i Verbali per Commissione, fino a 10 per gli altri due gruppi).

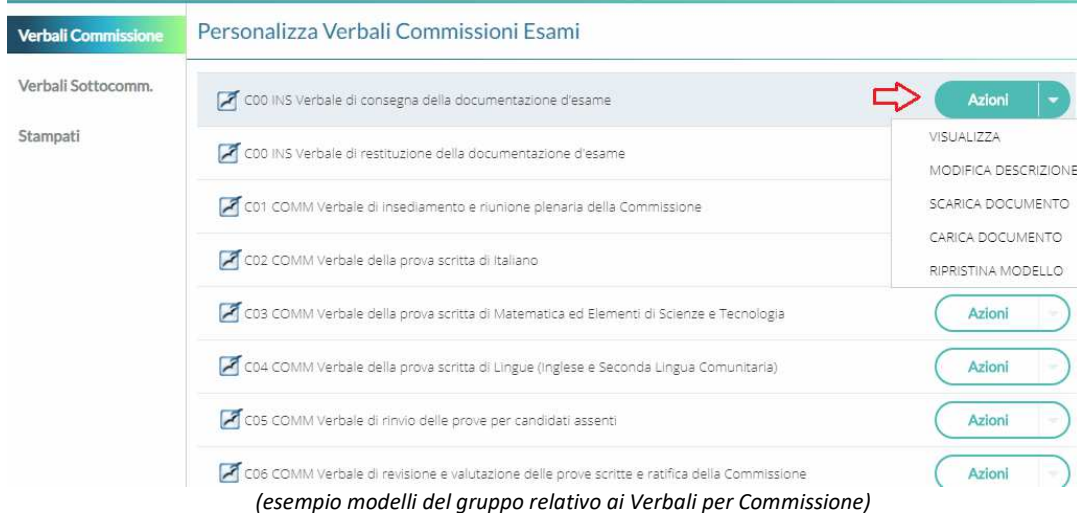

Cliccando a destra, in corrispondenza del documento desiderato, sul pulsante Azioni, si attiva il menù delle funzioni disponibili, che sono:

- ▶ Visualizza
- **Modifica Descrizione**
- Scarica Documento
- ▶ Carica Documento
- $\blacktriangleright$  Ripristina Modello

**Visualizza** – il programma elabora una rapida anteprima del documento – si noti che in base al browser in uso, e al contenuto del documento, l'anteprima potrebbe però non risultare impaginata correttamente, ma lo scopo della procedura è quello di mostrare, in sintesi, la struttura del documento;

**Modifica descrizione** – attraverso questa funzione l'utente potrà personalizzare la descrizione del documento, in modo da renderlo meglio individuabile nella fase di stampa;

**Scarica documento/Carica documento** – trattandosi di documenti in formato ODT (Open Document Text), la personalizzazione non può avvenire all'interno del programma, ma occorre

effettuarla esternamente con LibreOffice o OpenOffice (sono programmi open source, reperibili in rete). Le due procedure servono quindi per estrarre il documento originario (anche *vuoto*) e reimportarlo al termine della personalizzazione.

*Nota: la personalizzazione può essere effettuata solo sul documento-base predisposto da Argo, anche se vuoto; non è possibile predisporre un modello partendo da un modello generico LibreOffice perché esso non conterrebbe le variabili necessarie.*

#### *Personalizzazione del documento*

Una volta scaricato il documento, con doppio click si procede all'apertura dello stesso. L'utente può liberamente gestire tutta la parte testuale fissa e l'impaginazione grafica; per introdurre le variabili occorrerà:

- posizionarsi nel punto desiderato (1),
- avviare *Inserisci Comando di campo Altri campi* , **oppure cliccare sui tasti** *CTRL* **ed** *F2* (2),
- selezionare la *tipologia Campo Utente*(3) e scegliere la *variabile da inserire* (4),
- Infine, confermare l'inserimento attraverso l'apposito pulsante (5).

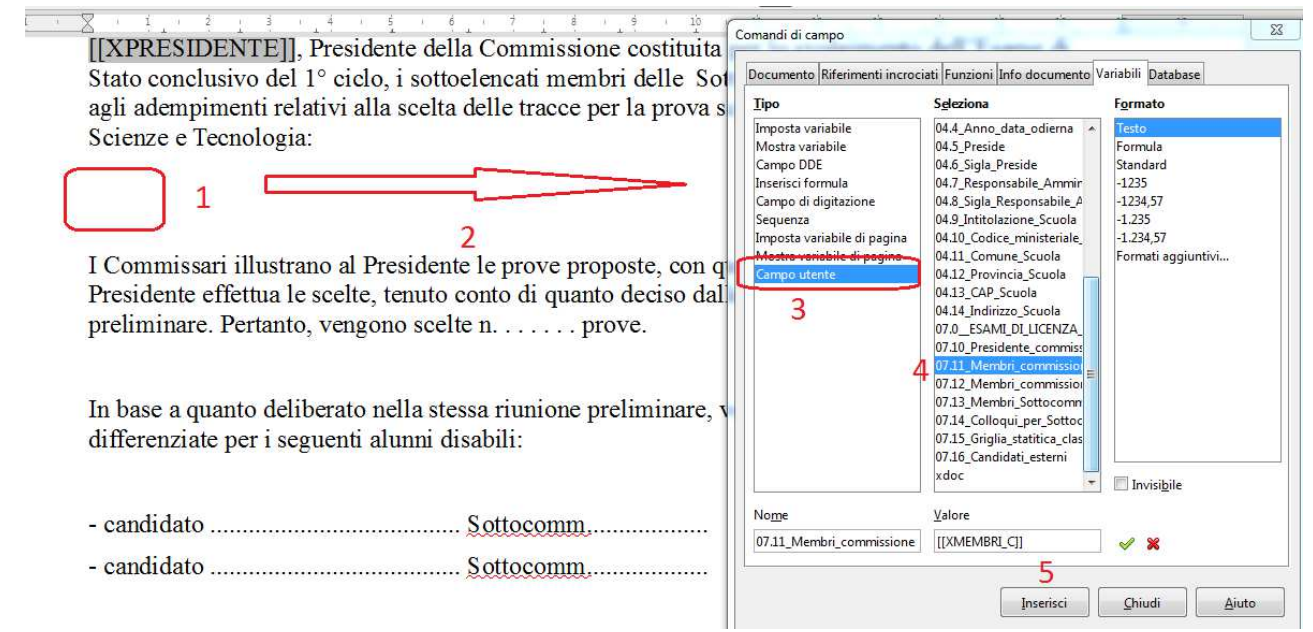

*(esempio di inserimento di una variabile: 1- posizionarsi sul punto del testo in cui si vuole inserire la variabile; 2- richiamare con Ctrl/F2 l'elenco delle variabili; 3- selezionare "Campo utente" come Tipo; 4- scegliere la variabile; 5- cliccare su "Inserisci")*

Appare evidente che la variabile deve essere prelevata dalla tabella, o, eventualmente, copiata/incollata da un'altra sezione dello stesso testo. Non può essere inserita digitandola manualmente, in quanto ciò si tradurrebbe nell'inserimento di un *elemento testuale* (che il programma riporterà fedelmente) e non di un *oggetto* (che deve essere *elaborato*, *trasformato* dal programma).

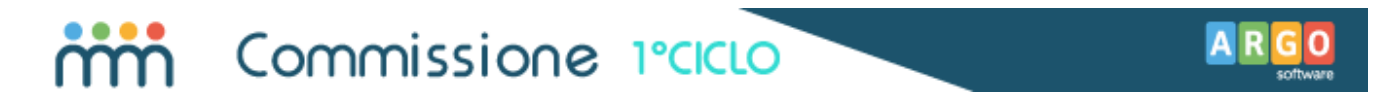

Ribadiamo che non si potrà predisporre un nuovo documento partendo da un nuovo modello ODT (vuoto), per la semplice ragione che non si disporrebbe della tabella delle variabili; occorre cioè partire sempre da uno dei modelli base del programma, da noi forniti.

#### *Variabili disponibili*

Sono attualmente disponibili diverse variabili: alcune riportano semplicemente una informazione, come ad esempio le variabili riguardanti i dati del singolo alunno; altre invece predispongono all'interno del documento una griglia contenente un gruppo di dati.

Ad esempio, la variabile [[XLIVELLO\_AMM]], in fase di stampa, sarà sostituita da un prospetto statistico che riporterà il conteggio, per livelli, del voto di ammissione, classe per classe:

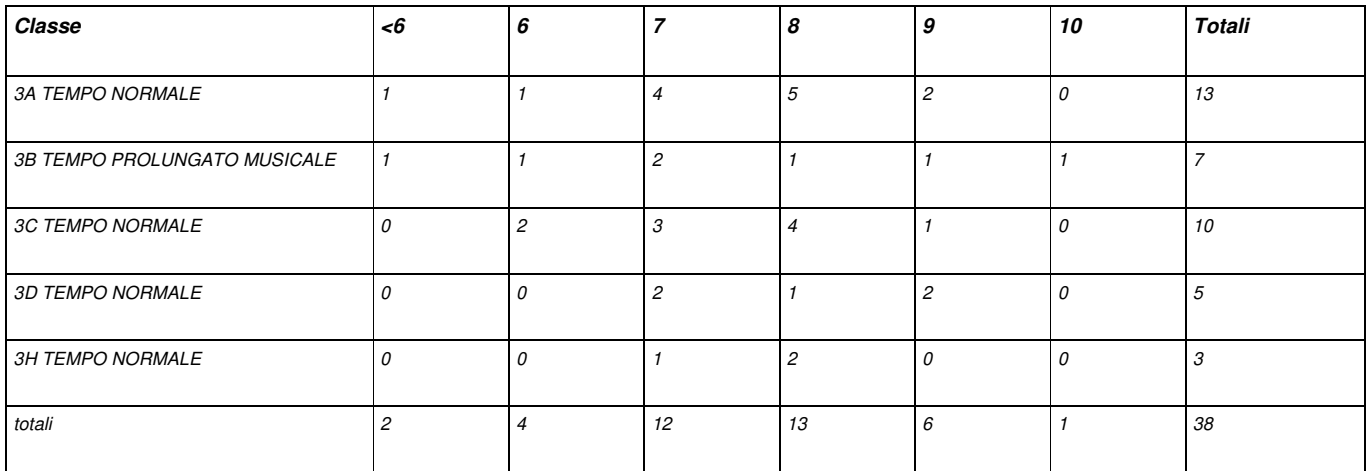

Ovviamente, le variabili non sono tutte interscambiabili tra i vari modelli. Le variabili riferite al singolo alunno (ad esempio, cognome/nome, data di nascita, …) non sono utilizzabili all'interno dei modelli relativi ai verbali, per la semplice ragione che all'atto della stampa non viene fatta la scelta di un alunno.

In ogni caso, a prescindere dalla variabili e dai meccanismi di composizione automatica del documento, facciamo presente che il documento elaborato è sempre, prima della stampa, personalizzabile dall'utente.

Segue un elenco contenente le variabili disponibili.

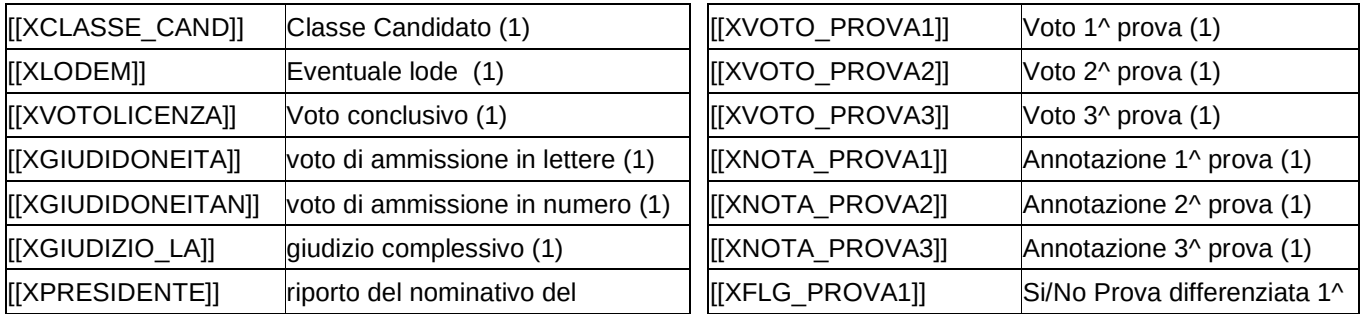

Pagina 33 di 36

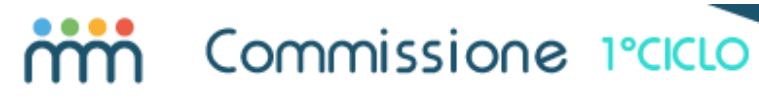

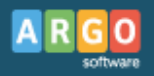

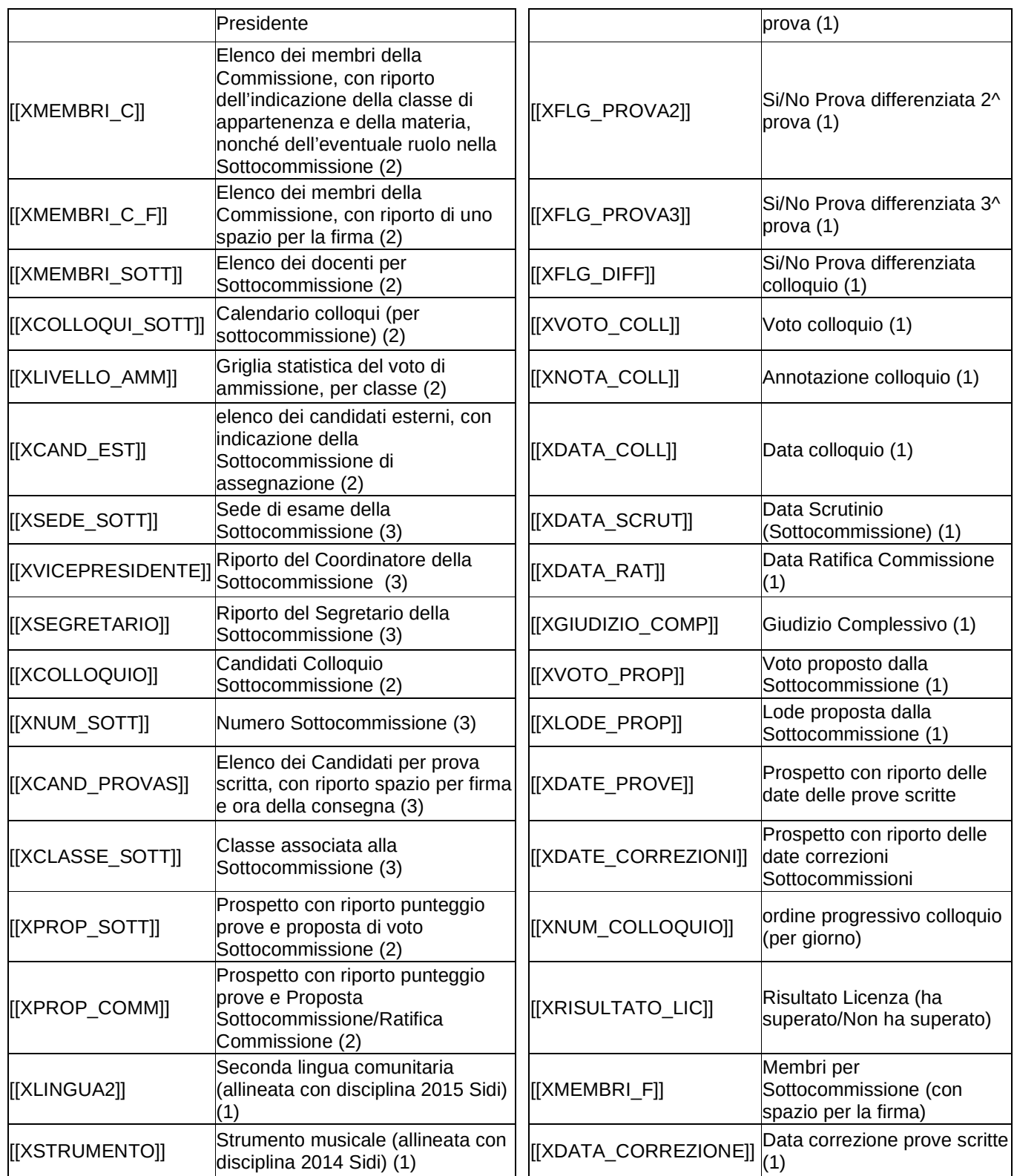

Note

Le variabili contrassegnate con (1) sono riferite al singolo alunno; non sono disponibili, né utilizzabili, con i modelli relativi ai Verbali.

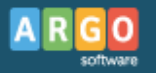

Le variabili contrassegnate con (2) sono riservate ai verbali per Commissione. Le variabili contrassegnate con (3) sono specifiche per i verbali per Sottocommissione.

#### *Sostituzione del modello*

Una volta terminata la personalizzazione con il programma di videoscrittura, salvato il documento, si dovrà avviare, dalla funzione di personalizzazione degli stampati, l'azione *Carica documento*, che consentirà l'acquisizione del nuovo documento, in sostituzione di quello esistente.

**Ripristina modello** – se la personalizzazione di un documento non dovesse risultare soddisfacente, è sempre possibile recuperare il documento originariamente predisposto da Argo, attraverso questa funzione.

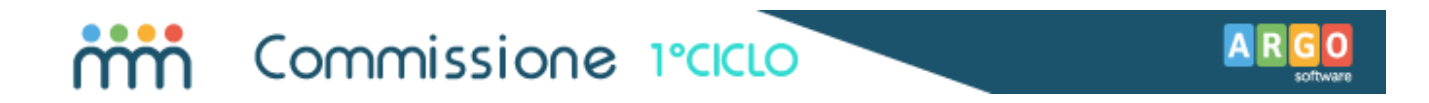

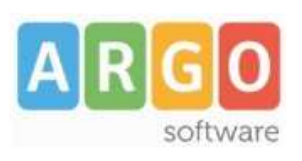

Zona Industriale III FASE 97100 RAGUSA http://www.argosoft.it email: info@argosoft.it Help Desk 0932666412

Pagina 36 di 36